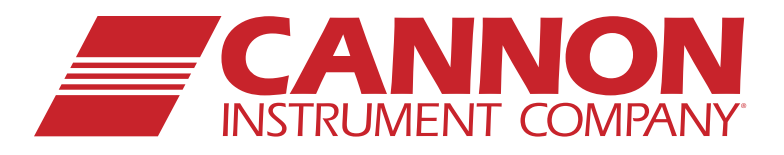

**SINE41IL** 

**◎192** 

 $\circledcirc$ 

# High-Speed, Solvent-Free Kinematic Viscometer **UltraVIS® 192**

# *Operation Manual*

**CANNON** 

# **Copyright**

Copyright © 2023 Cannon Instrument Company®. All rights reserved.

# **Trademarks**

UltraVIS®, Cannon Instrument Company®, CANNON® and the CANNON logo are registered trademarks of Cannon Instrument Company.

# **Contact**

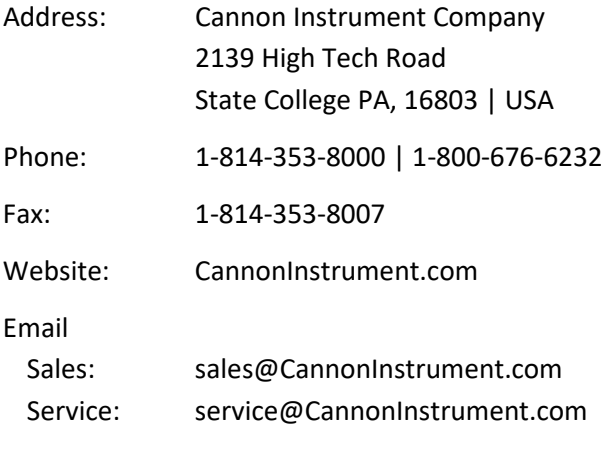

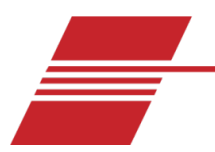

# <span id="page-2-0"></span>**Contents**

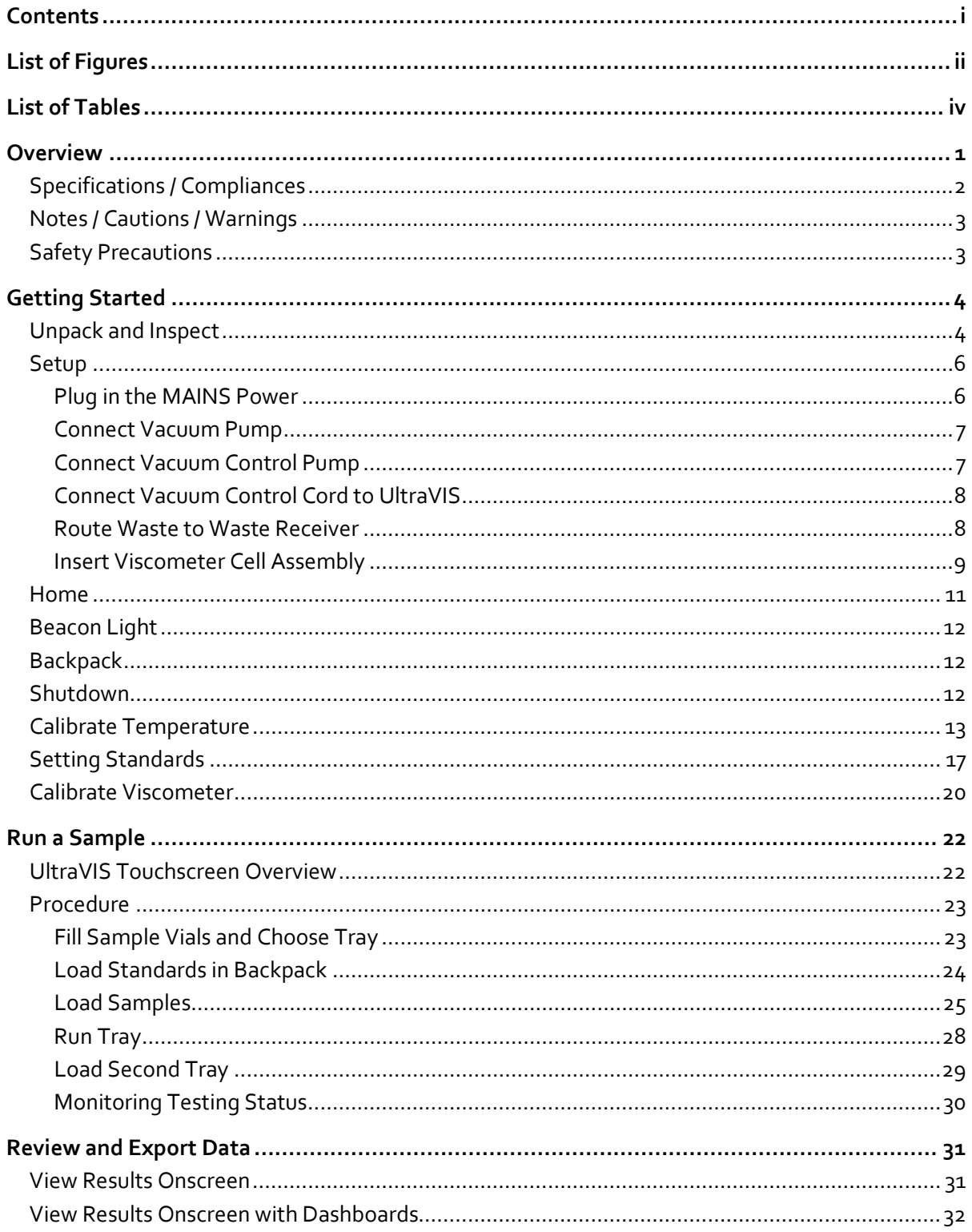

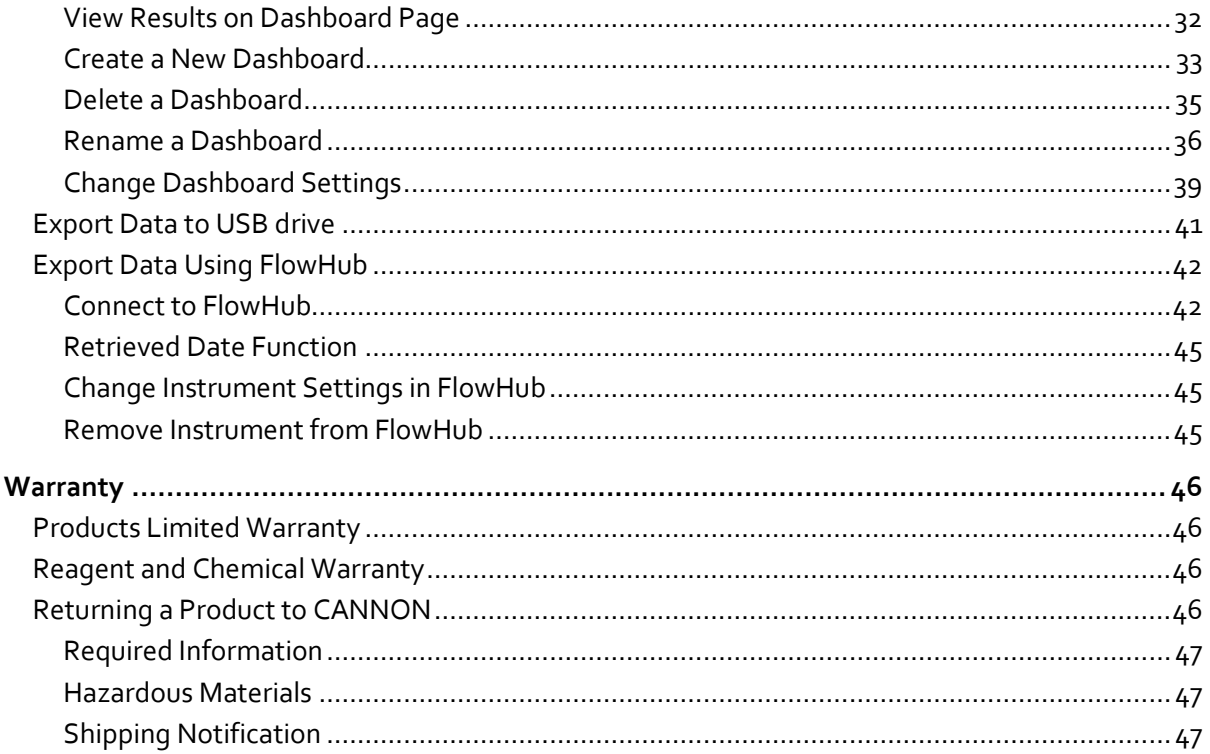

# <span id="page-3-0"></span>**List of Figures**

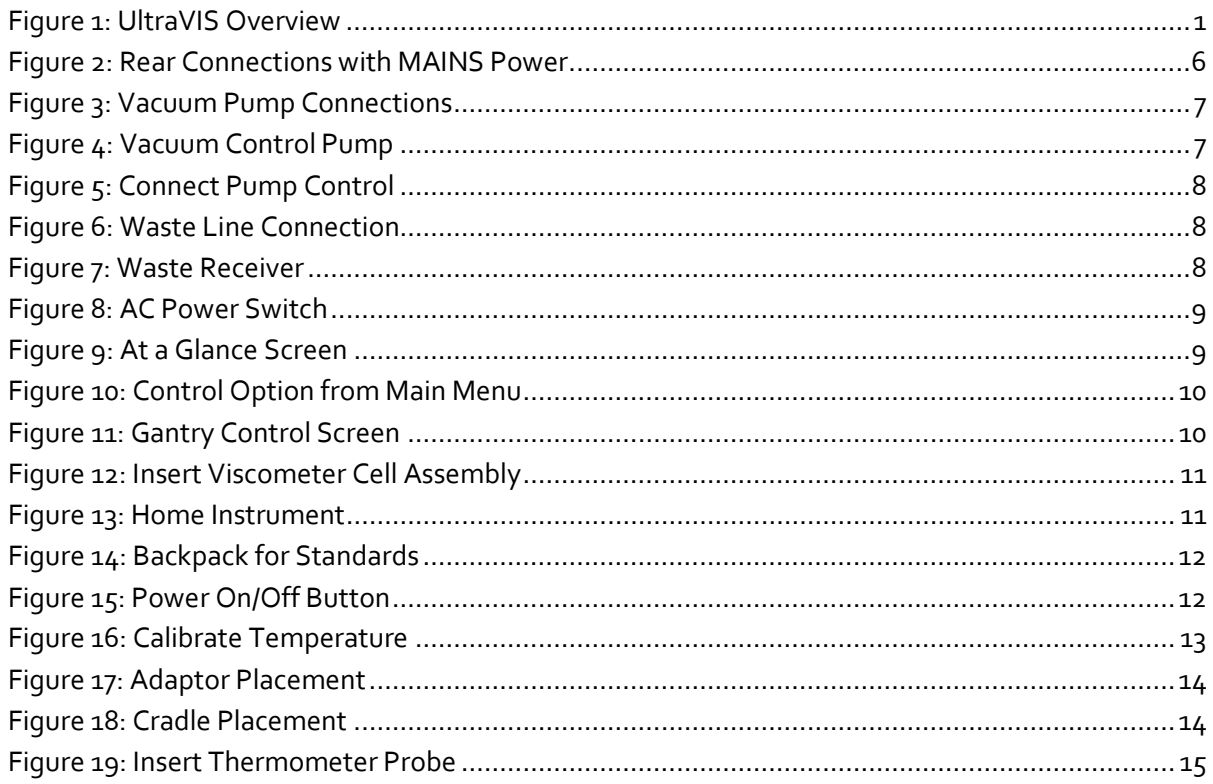

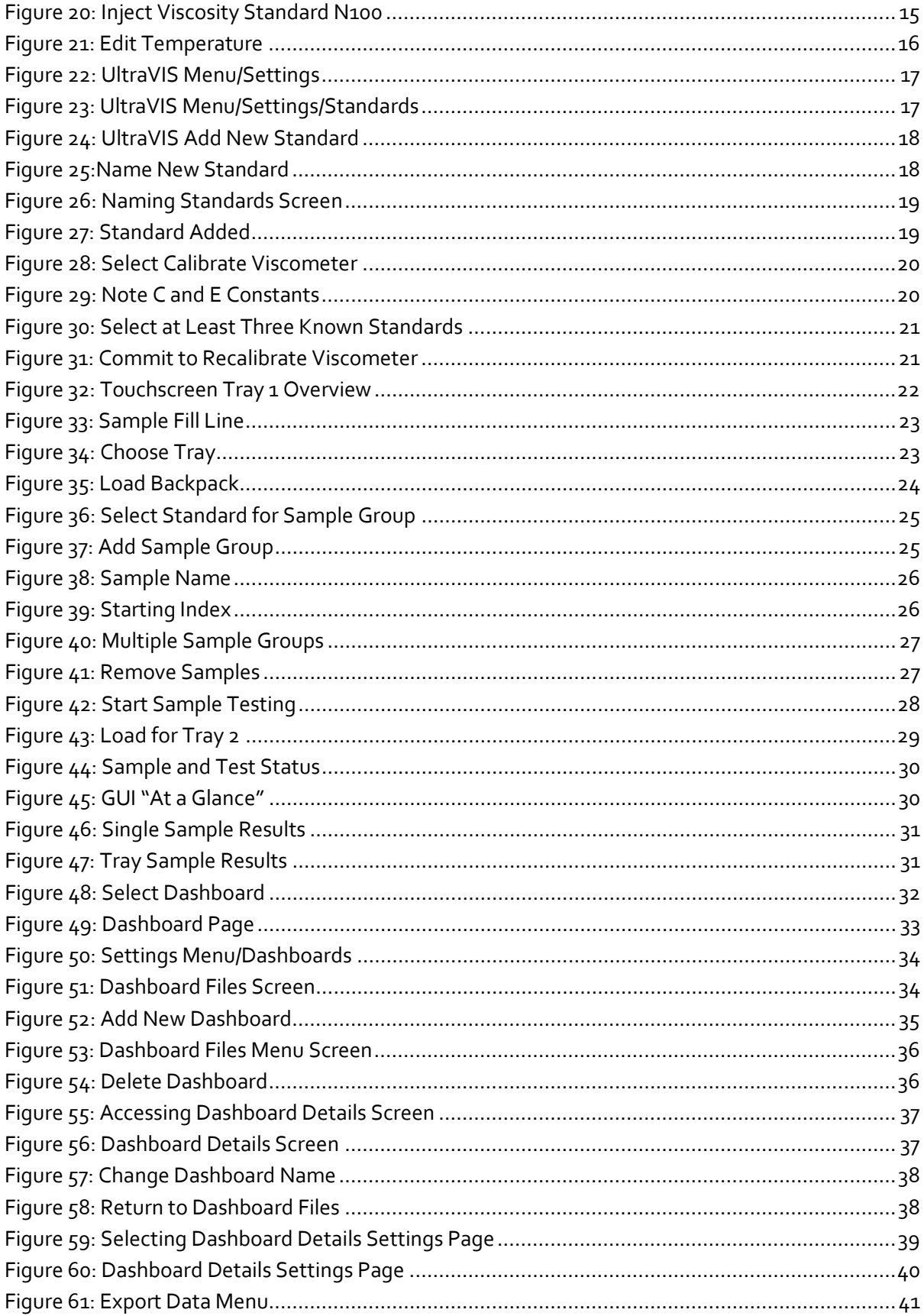

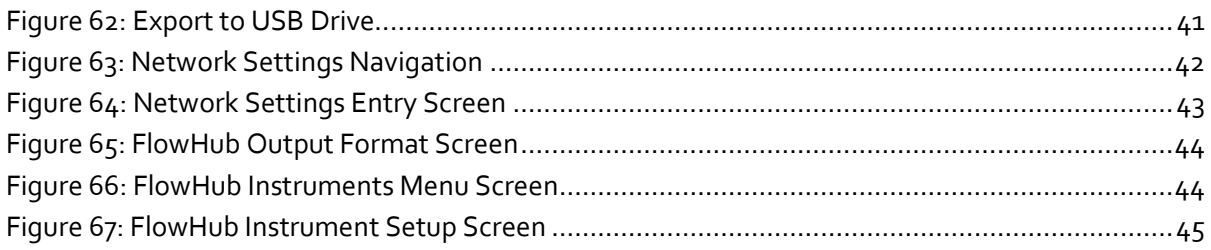

# <span id="page-5-0"></span>**List of Tables**

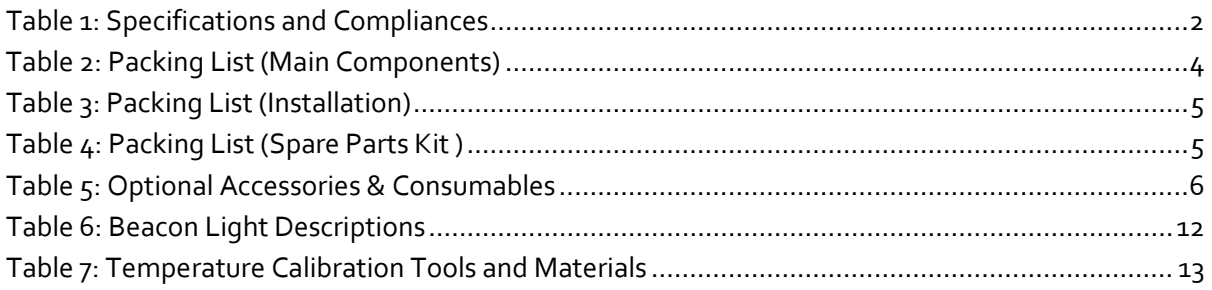

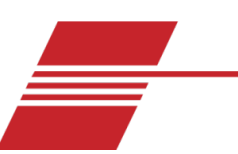

# <span id="page-6-0"></span>**Overview**

The CANNON UltraVIS® 192 (referred to as "UltraVIS"), see [Figure 1,](#page-6-1) is a fully automated, high speed, solvent-free viscometer for rapid kinematic viscosity measurement of transparent and opaque liquids. With fast analysis times, it follows most ASTM D445 principles but with shorter flow times to accommodate rapid analysis. A 192-position sample handler (comprised of two standard 96-position trays) allows unattended processing of up to 24 samples per hour. The fast-run tube covers a viscosity range of 5 to 50 mm<sup>2</sup>/s (cSt) at 100 °C or 30 to 680 mm<sup>2</sup>/s (cSt) at 40 °C. The cost-saving, eco-friendly performance eliminates solvent, disposable pipette tips, and mixed oil/solvent waste disposal expense. Features include an easy-to-use touchscreen, configurable LIMS output, and multi-colored beacon light to quickly distinguish sample phase from across the lab.

<span id="page-6-1"></span>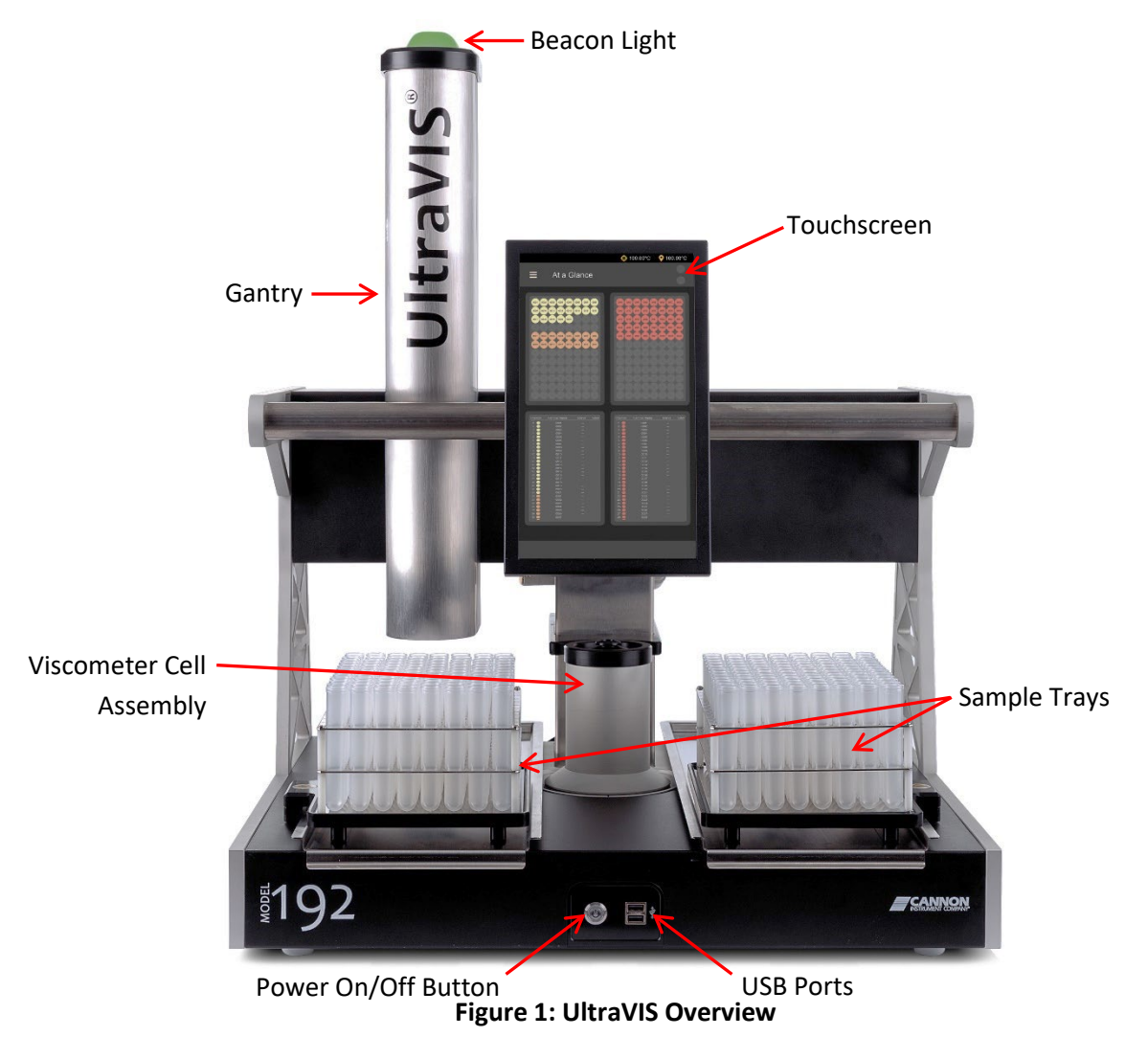

# <span id="page-7-0"></span>**Specifications / Compliances**

<span id="page-7-1"></span>Refer to [Table 1](#page-7-1) for specifications and compliances of the UltraVIS.

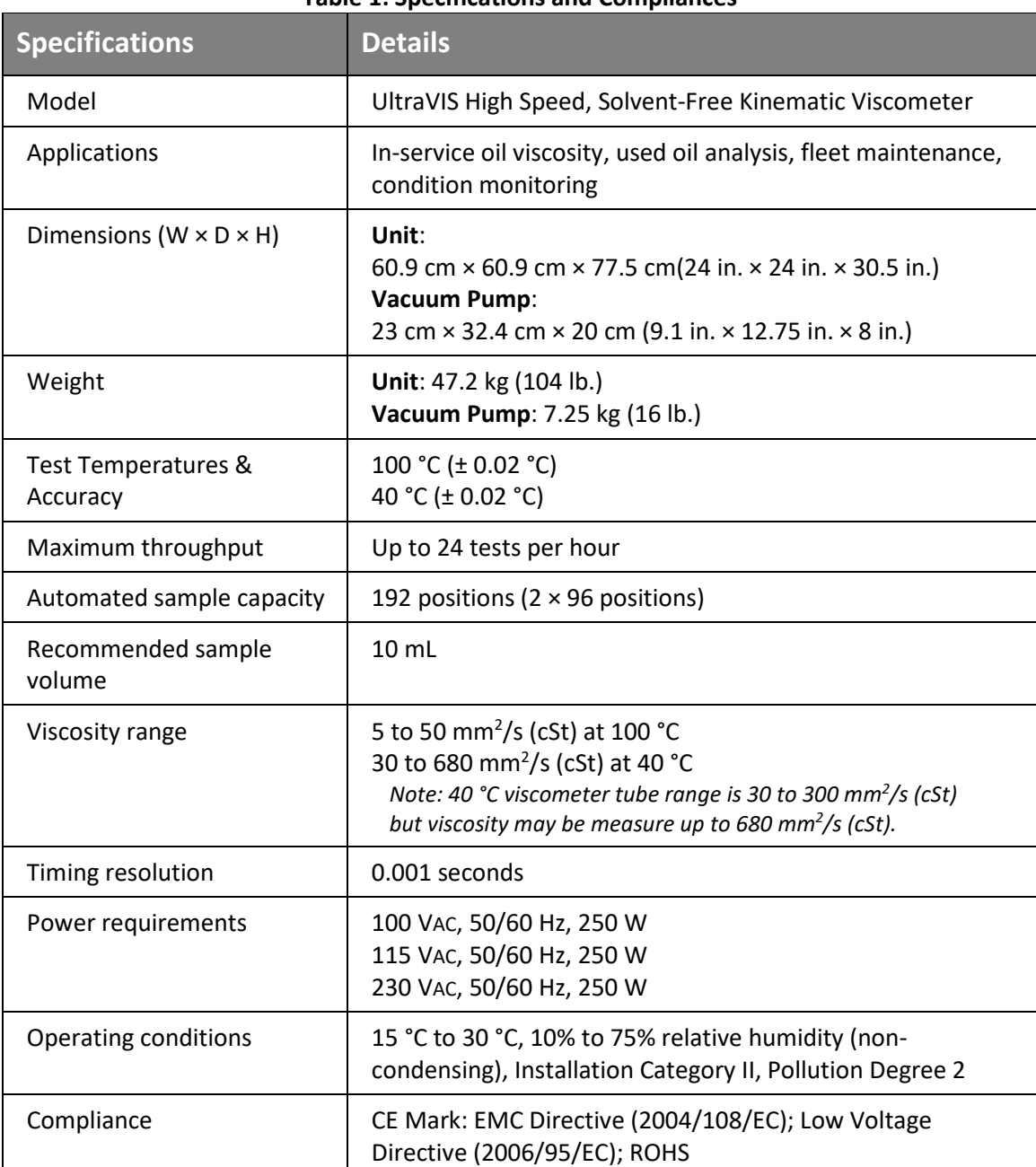

#### **Table 1: Specifications and Compliances**

# <span id="page-8-0"></span>**Notes / Cautions / Warnings**

Notes, caution, and warnings are used in the manual to call an operator's attention to important details prior to performing a procedure or step. Read and follow these important instructions. Failure to observe these instructions may void warranties, compromise operator safety, and/or result in damage to the UltraVIS.

**Note:** *Provides more information about the content that follows.*

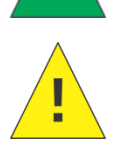

**Caution:** *Alerts the operator to conditions that may damage equipment.*

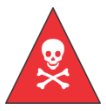

**Warning:** *Alerts the operator to conditions that may cause injury.*

# <span id="page-8-1"></span>**Safety Precautions**

Please observe the following general safety precautions for proper and safe operation of the UltraVIS.

- Only qualified personnel should operate the UltraVIS.
- Make sure that you read and understand all operating instructions and safety precautions listed in this manual before installing or operating your unit. Direct questions regarding instrument operation or documentation to Cannon Instrument Company.
- Do not deviate from the installation, operation, or maintenance procedures described in this manual. Improper use of the UltraVIS may result in a hazardous situation and/or void the manufacturer's warranty.
- Handle and transport the unit with care. Sudden jolts or impacts may cause damage to components.
- Observe all warning labels. Never remove warning labels.
- Never operate damaged or leaking equipment.
- Unless procedures specify otherwise, always turn off the unit and disconnect the MAINS AC power cable from the power source before performing service or maintenance procedures, or before moving the unit.
- Keep hands and other materials away from sample trays, the gantry, and the viscometer cell assembly while the instrument is in a state of motion.
- Refer all service and repairs to qualified personnel.

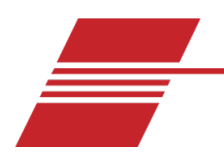

# <span id="page-9-0"></span>**Getting Started**

This chapter covers all steps necessary to set up, calibrate, and understand the components for the UltraVIS. The procedures are intended to be performed in the order written. These are basic, simplified procedures designed to familiarize an operator with the instrument.

The UltraVIS Automatic Viscometer is designed to automate the time-consuming sample testing and cleaning operations required for determination of kinematic viscosity. It offers the advantages of high output and no need for solvent. The operator places the test sample vials in the sample trays, then enters the sample information and initiates testing through the UltraVIS touchscreen. Without any further operator involvement, the instrument determines kinematic viscosity. All pertinent test data is stored in the instrument and can be viewed using customized Dashboards. Additionally, all data can be exported to a USB drive or to a personal computer using FlowHub™ software.

# <span id="page-9-1"></span>**Unpack and Inspect**

Unpack and inspect the complete CANNON UltraVIS and all accessories as soon as they are received.

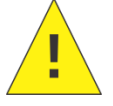

**Caution:** *Many components are fragile. Use caution when moving and handling the UltraVIS and accessories.*

- 1. Carefully unpack the entire contents of the shipment.
- 2. Refer to the Packing List to verify that all materials are present. See [Table 2,](#page-9-2) [Table 3,](#page-10-0) an[d Table 4.](#page-10-1) See [Table 5](#page-11-3) for optional accessories and consumables.
- 3. Inspect materials for defects and shipping damage. Contact your CANNON representative to resolve any issues.

<span id="page-9-2"></span>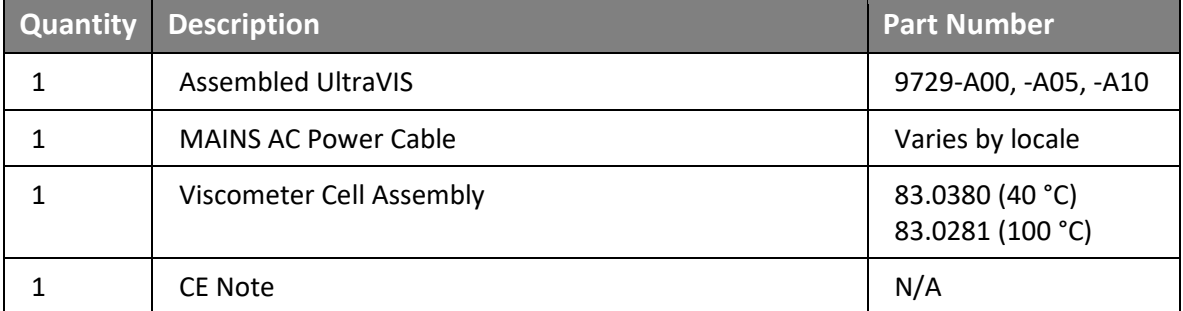

#### **Table 2: Packing List (Main Components)**

<span id="page-10-0"></span>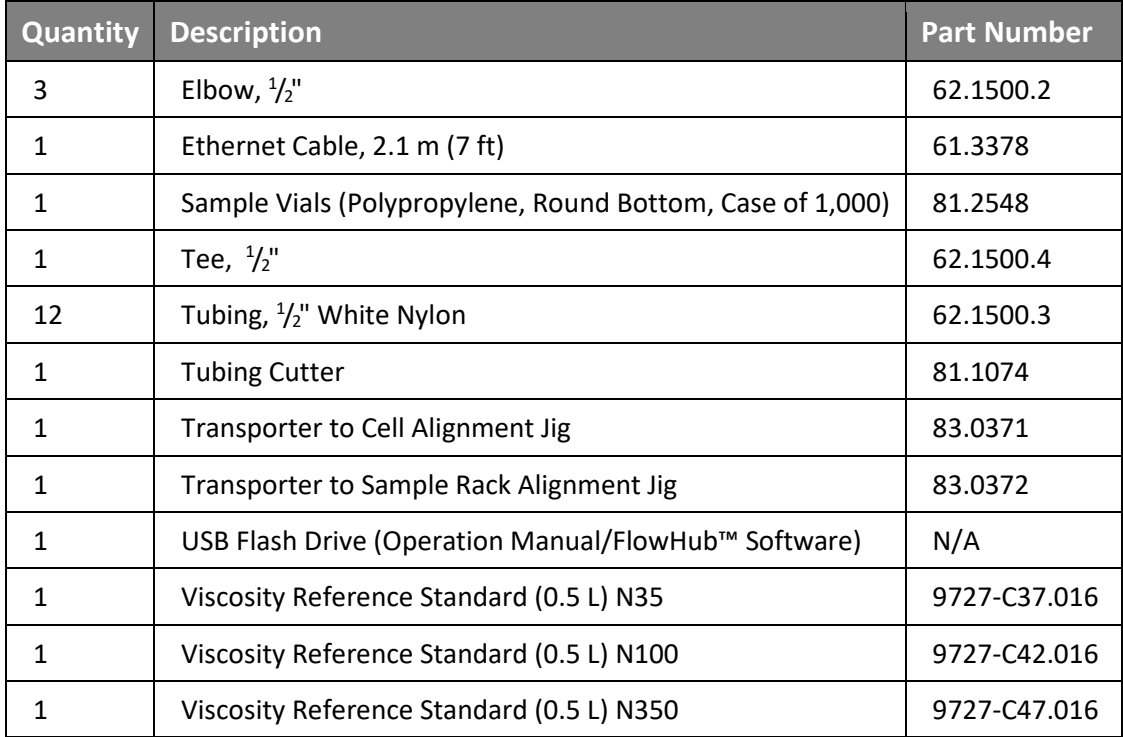

# **Table 3: Packing List (Installation)**

## **Table 4: Packing List (Spare Parts Kit )**

<span id="page-10-1"></span>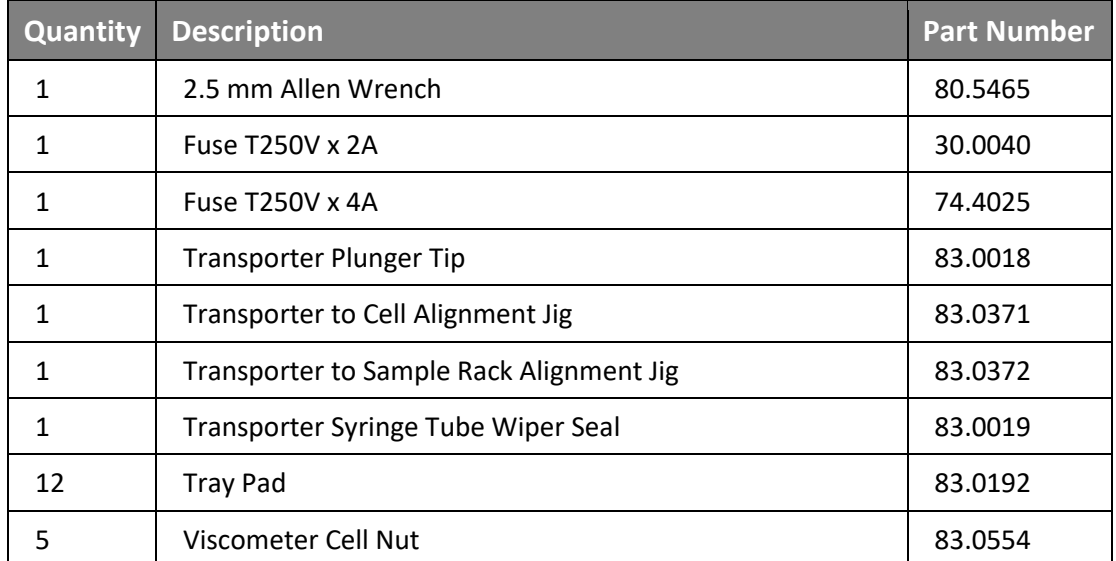

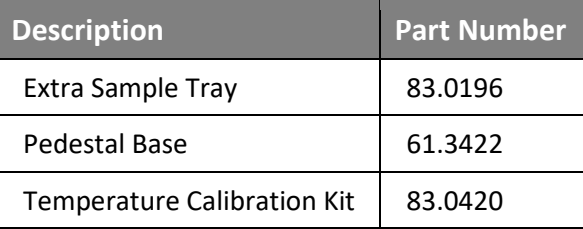

#### **Table 5: Optional Accessories & Consumables**

### <span id="page-11-3"></span><span id="page-11-0"></span>**Setup**

Easy setup of the UltraVIS involves attaching the viscometer cell assembly, connecting the hoses and cables, and plugging in the MAINS power.

## <span id="page-11-1"></span>**Plug in the MAINS Power**

Assemble the UltraVIS on a solid, level, and secure workbench located near a MAINS AC power connection with sufficient room behind the instrument to maintain a clear airflow and allow for unimpeded connection of the waste outlet tubing.

1. Connect the MAINS AC power cord to the UltraVIS. See [Figure 2](#page-11-2)

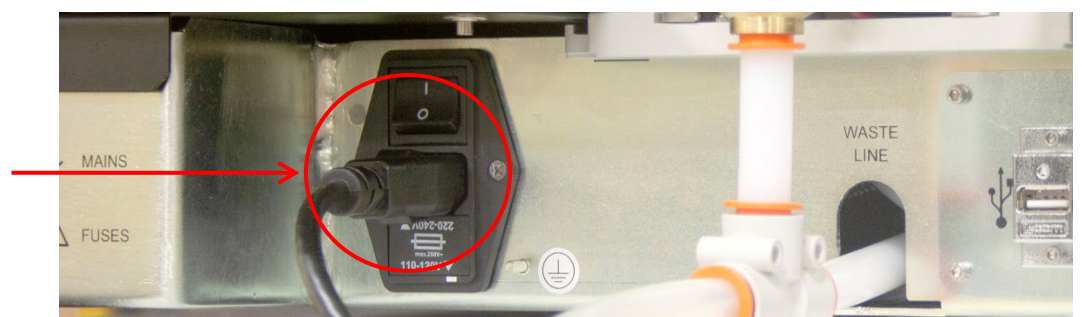

**Figure 2: Rear Connections with MAINS Power**

- <span id="page-11-2"></span>2. Plug the power cord into the MAINS AC outlet at the workstation, ensuring power requirements comply with instrument needs.
- 3. Next, connect the vacuum pump.

### <span id="page-12-0"></span>**Connect Vacuum Pump**

The vacuum control cable is already attached to the vacuum pump; you will need to attach the vacuum pump tube and power cord. See [Figure 3](#page-12-2)**.**

- 1. Measure and cut  $\frac{1}{2}$ " white nylon tubing to use as vacuum pump tube.
- 2. Connect vacuum pump tube to "vacuum port" on the back of the vacuum pump. Fully insert tubing to lock fitting.
- 3. Connect power cable to vacuum pump.

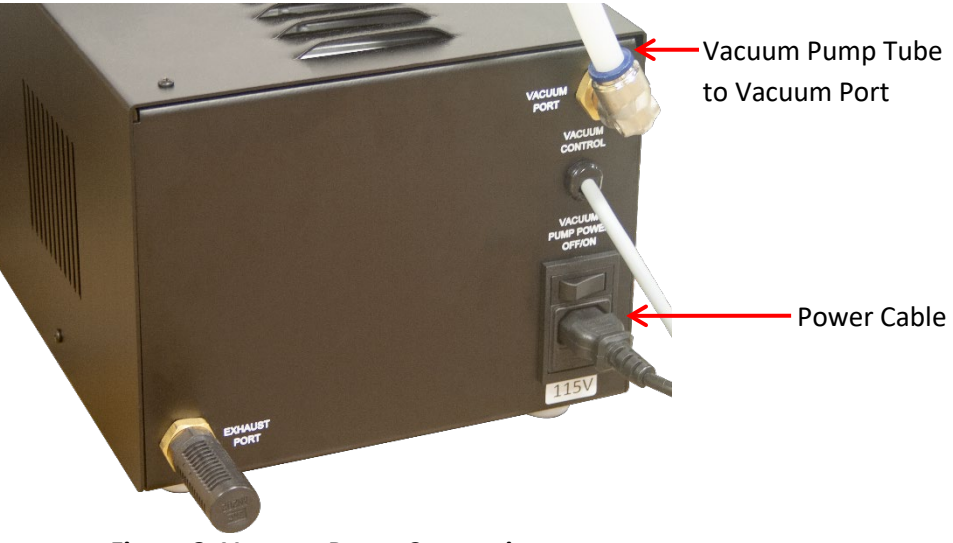

**Figure 3: Vacuum Pump Connections**

### <span id="page-12-2"></span><span id="page-12-1"></span>**Connect Vacuum Control Pump**

1. Connect the other end of the vacuum pump tubing to vacuum control pump on back of UltraVIS. See [Figure 4.](#page-12-3)

<span id="page-12-3"></span>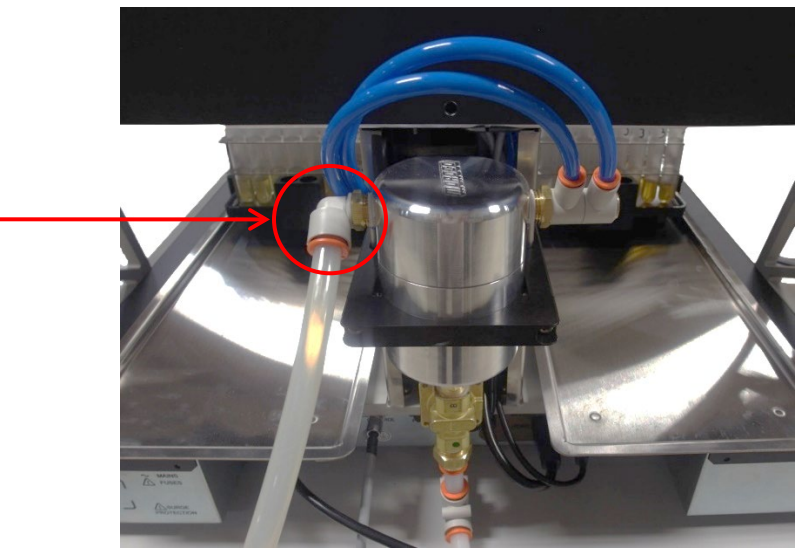

**Figure 4: Vacuum Control Pump**

# <span id="page-13-0"></span>**Connect Vacuum Control Cord to UltraVIS**

1. Connect the other end of the vacuum control cable to the back of the UltraVIS. See [Figure 5.](#page-13-2)

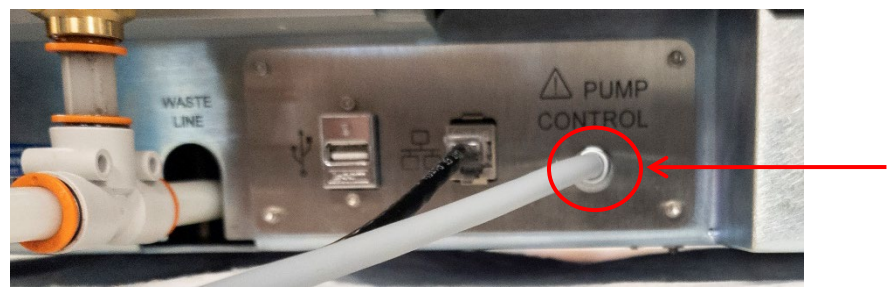

**Figure 5: Connect Pump Control**

<span id="page-13-2"></span>2. Next, route waste to waste receiver.

<span id="page-13-1"></span>**Route Waste to Waste Receiver**

- 1. Place the waste receiver beneath the UltraVIS. To promote proper gravity drainage, the top of the waste receiver must be lower than the waste outlets on the back of the instrument.
- 2. Measure and cut the  $\frac{1}{2}$ " white nylon tubing to use as the waste tubing.

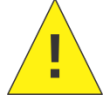

**Caution:** *Do not overtighten the waste outlet compression nut.*

3. Connect the bath waste tubing to the UltraVIS—fully insert tubing into push to lock fitting. See [Figure 6.](#page-13-3)

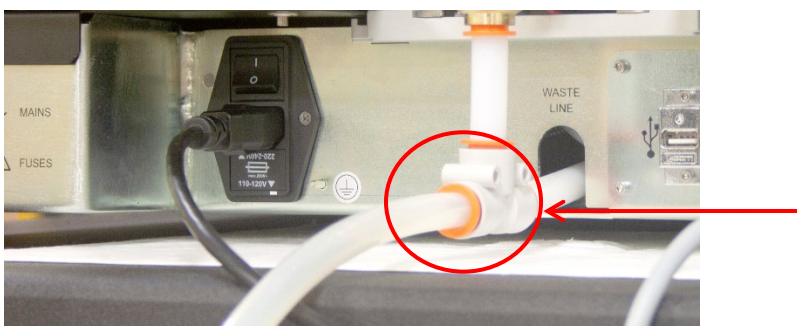

**Figure 6: Waste Line Connection**

<span id="page-13-3"></span>4. Connect the waste tubing to the waste receiver. Se[e Figure 7.](#page-13-4)

<span id="page-13-4"></span>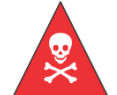

**Warning:** *Follow all lab policies regarding the safe handling and disposal of all hazardous materials.*

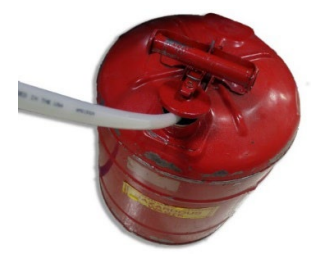

**Figure 7: Waste Receiver**

- 5. If needed, use the included elbow to route waste tube around corner of lab bench and tee to join waste tubes from two UltraVIS instruments into one waste receiver.
- 6. Next, insert the viscometer cell assembly.

#### <span id="page-14-0"></span>**Insert Viscometer Cell Assembly**

1. First, you will need to move the position of the gantry to gain access to the viscometer cell assembly area. Turn on the AC power from the rear power switch. See [Figure 8.](#page-14-1)

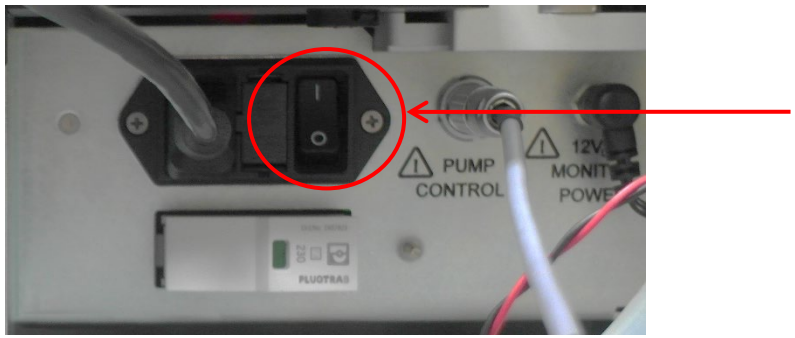

**Figure 8: AC Power Switch**

- <span id="page-14-1"></span>2. Power on the instrument from the front panel on/off button. See [Figure 1.](#page-6-1)
- 3. From the main screen, **At a Glance**, use a single touch to select the "hamburger" or three-line button in top left corner next to the title **At a Glance**, to view the **Main Menu** Screen. See [Figure 9.](#page-14-2)

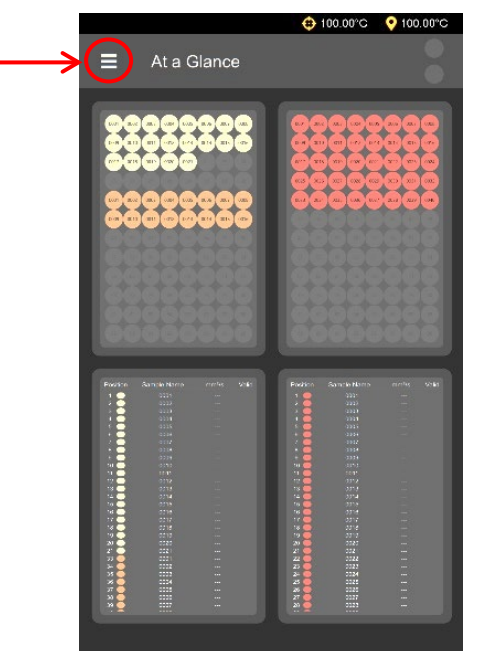

<span id="page-14-2"></span>**Figure 9: At a Glance Screen**

4. From the Main Menu screen, use a single touch to select **Control**. Se[e Figure 10.](#page-15-0)

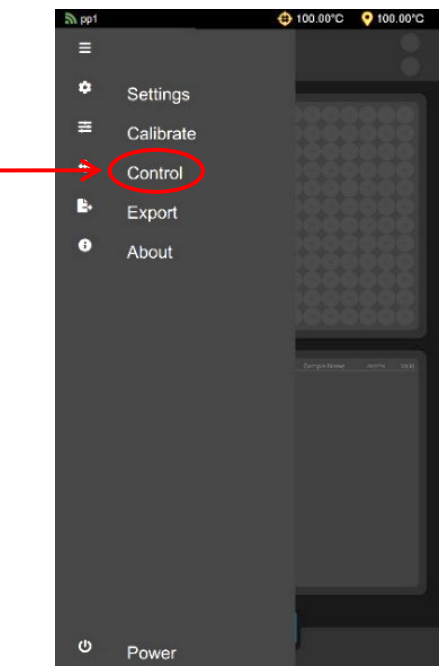

**Figure 10: Control Option from Main Menu**

<span id="page-15-0"></span>5. Use left or right arrow keys to move the gantry position to allow access to the viscometer cell assembly area. Se[e Figure 11.](#page-15-1)

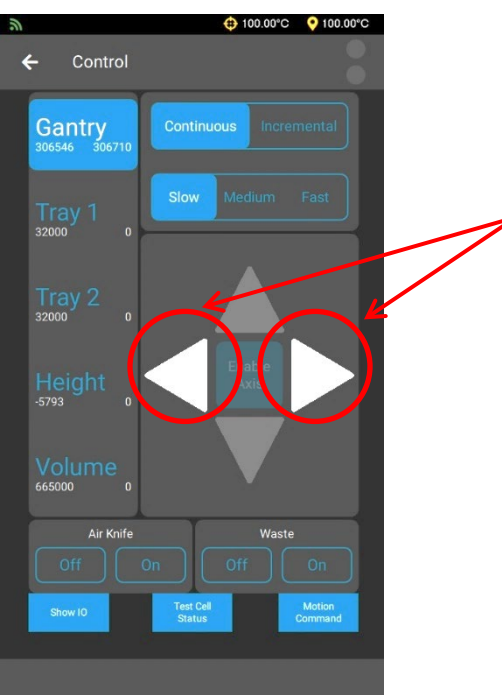

**Figure 11: Gantry Control Screen**

<span id="page-15-1"></span>6. Turn power off from front of machine and rear of machine. See [Figure 1](#page-6-1) and [Figure 8.](#page-14-1)

- 7. Insert the viscometer cell assembly. Se[e Figure 12.](#page-16-1)
	- a. Position so arrow is facing forward to ensure the connection for the board is aligned.
	- b. Place over hole
	- c. Lower gently
	- d. Cell will click into place.

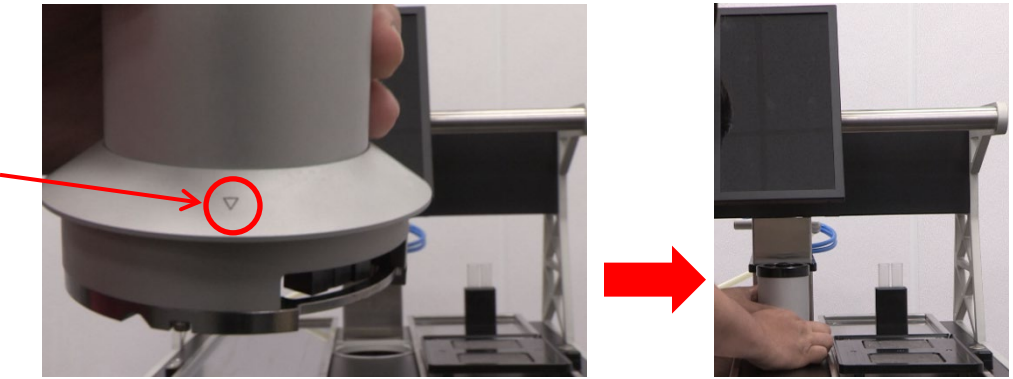

**Figure 12: Insert Viscometer Cell Assembly**

- <span id="page-16-1"></span>8. Restore power to the machine.
- 9. Home the motors by selecting **Home** from the bottom of the screen. See [Figure 13.](#page-16-2)

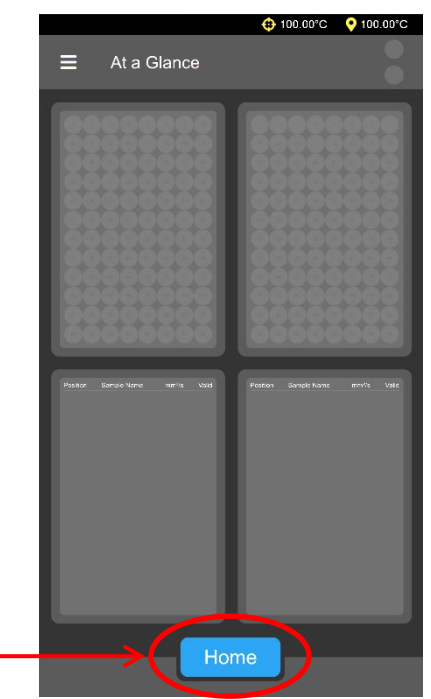

**Figure 13: Home Instrument**

### <span id="page-16-2"></span><span id="page-16-0"></span>**Home**

The home position of the UltraVIS is when the sample trays are in the load/unload position and the gantry is centered over the viscometer cell assembly. The **Home** button, located in the bottom center of the touchscreen, is used to return the instrument to the home position (see [Figure 12\)](#page-16-1). The beacon light will blink blue when the instrument needs homed. Once the instrument is homed and ready to run samples, the beacon light will turn white.

# <span id="page-17-0"></span>**Beacon Light**

The beacon light on top of the UltraVIS changes color to easily indicate the status of the instrument. Refer to [Table 6](#page-17-5) for description of each color phase.

<span id="page-17-5"></span>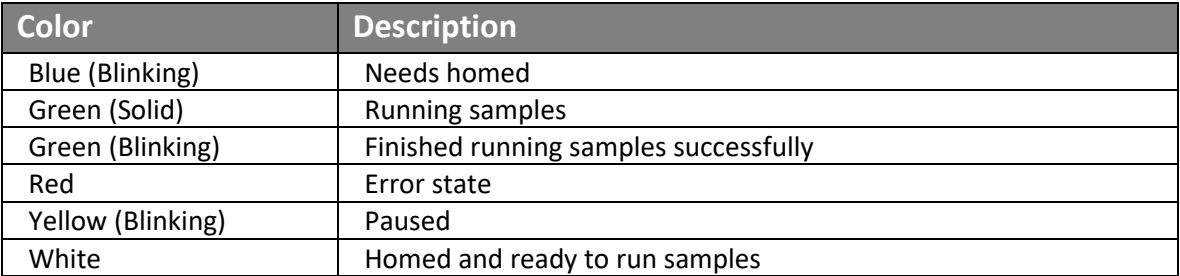

#### **Table 6: Beacon Light Descriptions**

# <span id="page-17-1"></span>**Backpack**

The backpack is a separate pack that is intended for sample standards. There are two cells for vials, on the back of each sample tray, for a total of four standards. See [Figure 14.](#page-17-3)

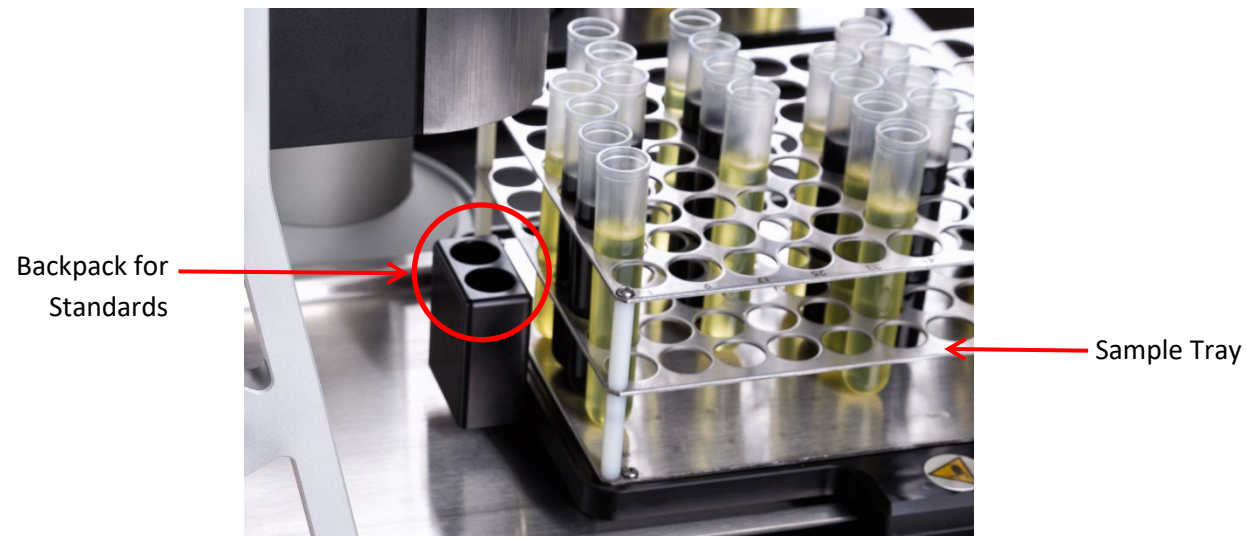

**Figure 14: Backpack for Standards**

# <span id="page-17-3"></span><span id="page-17-2"></span>**Shutdown**

1. Press the Power On/Off Button on the front of unit. See [Figure 15.](#page-17-4)

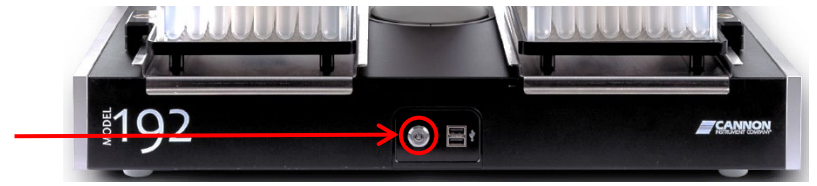

**Figure 15: Power On/Off Button**

<span id="page-17-4"></span>2. To turn off MAINS AC power, use button on rear of machine. See [Figure 8.](#page-14-1)

# <span id="page-18-0"></span>**Calibrate Temperature**

The UltraVIS temperature is calibrated by inserting the thermometer through an access hole in the viscometer cell assembly, measuring the actual temperature, and entering that temperature into the UltraVIS software. Refer to [Table 7](#page-18-2) for necessary tools and materials.

#### **Table 7: Temperature Calibration Tools and Materials**

<span id="page-18-2"></span>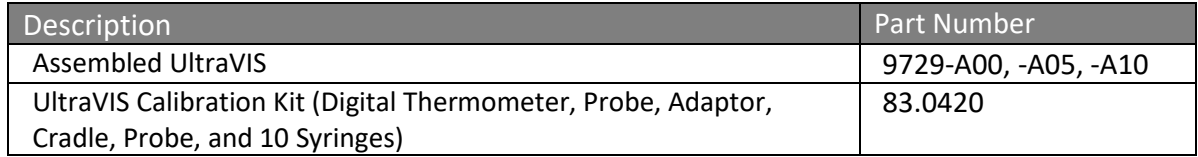

- 1. First, you will need to move the position of the gantry in order to have access to the viscometer cell assembly. From the main screen, **At a Glance**, use a single touch to select the "hamburger" or three-line button in top left corner next to the title **At a Glance**, to view the **Main Menu** Screen. Refer t[o Figure 9.](#page-14-2)
- 2. From the Main Menu screen, use a single touch to select **Control**. See [Figure 10.](#page-15-0)
- 3. By using the onscreen left or right arrow key, move the gantry position in order to allow access to the viscometer cell assembly. See [Figure 11.](#page-15-1)
- <span id="page-18-1"></span>4. Return to the main menu by using the back arrow key in the upper left-hand corner. Then, navigate to the temperature calibration screen. See [Figure 16.](#page-18-1)

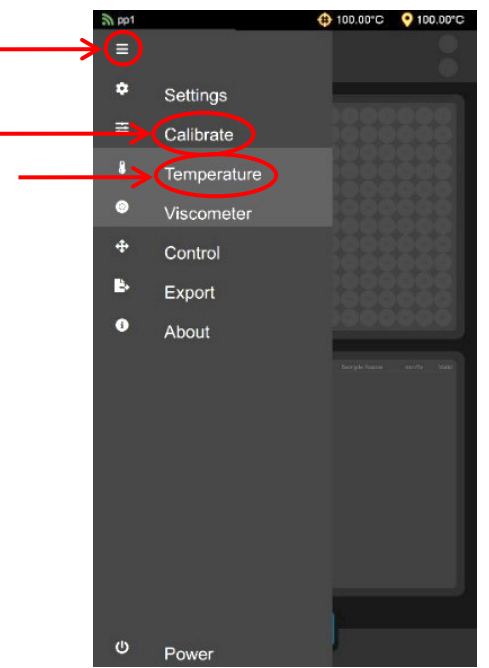

**Figure 16: Calibrate Temperature**

5. Next, place the adaptor on top of the viscometer cell assembly, with the syringe port to the rear. See [Figure](#page-19-0) 17.

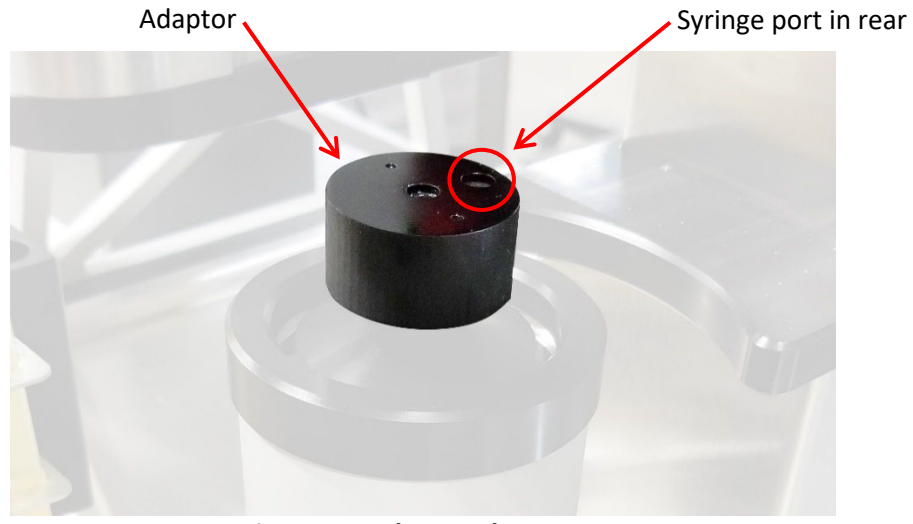

**Figure 17: Adaptor Placement**

<span id="page-19-0"></span>6. Place the cradle over the adaptor, making sure the access hole lines up with the access hole on the adaptor, until it snaps into place. See [Figure 18.](#page-19-1)

<span id="page-19-1"></span>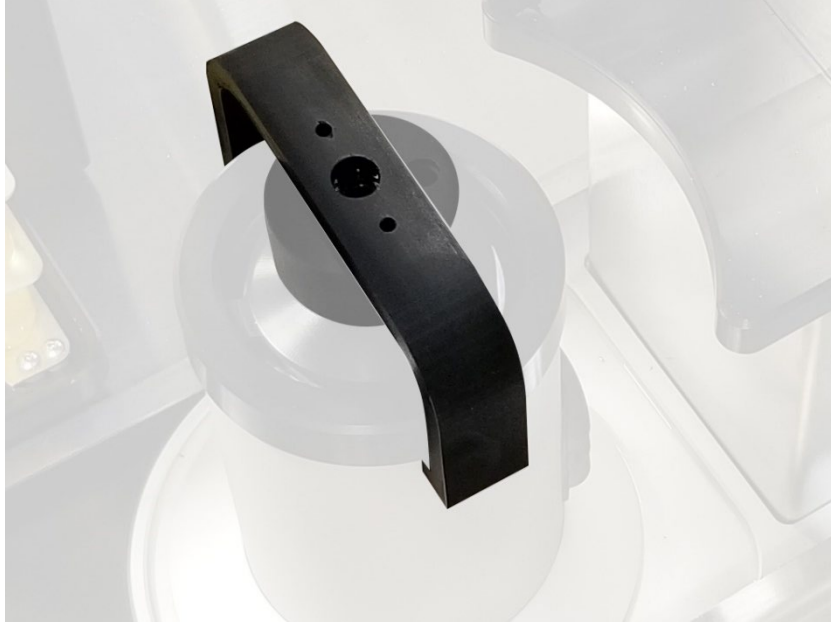

**Figure 18: Cradle Placement**

7. Insert thermometer probe. See [Figure 19.](#page-20-0)

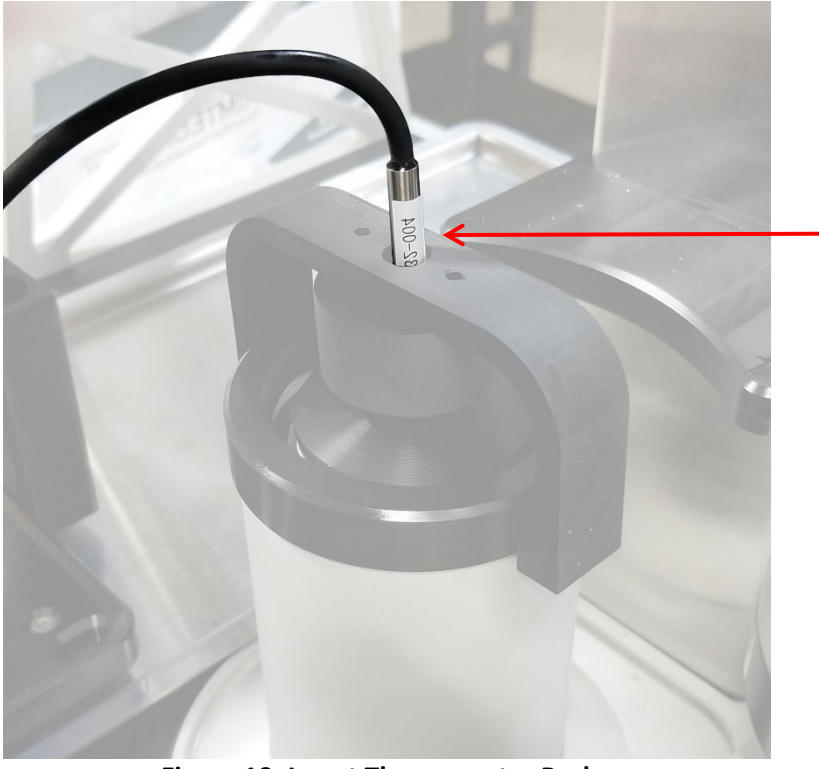

**Figure 19: Insert Thermometer Probe**

<span id="page-20-1"></span><span id="page-20-0"></span>8. Fill syringe with Viscosity Standard N100 and carefully inject into opening on the viscometer cell assembly. See [Figure 20.](#page-20-1)

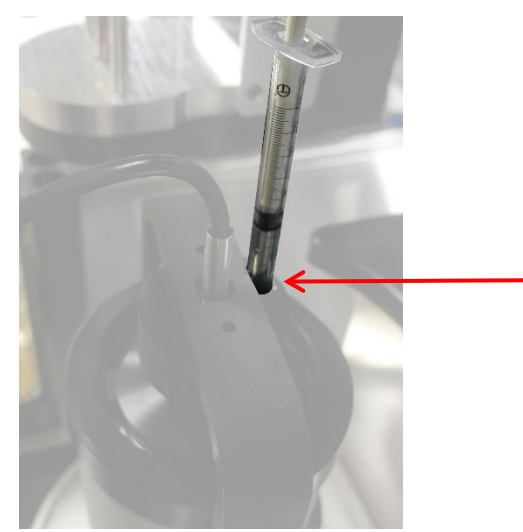

**Figure 20: Inject Viscosity Standard N100**

9. Once the thermometer reaches temperature, enter the reference temperature measured into the UltraVIS by using the edit button and entering the thermometer reading on the next screen. Once finished, use a single touch to select the **Green Checkmark**. See [Figure 21.](#page-21-0)

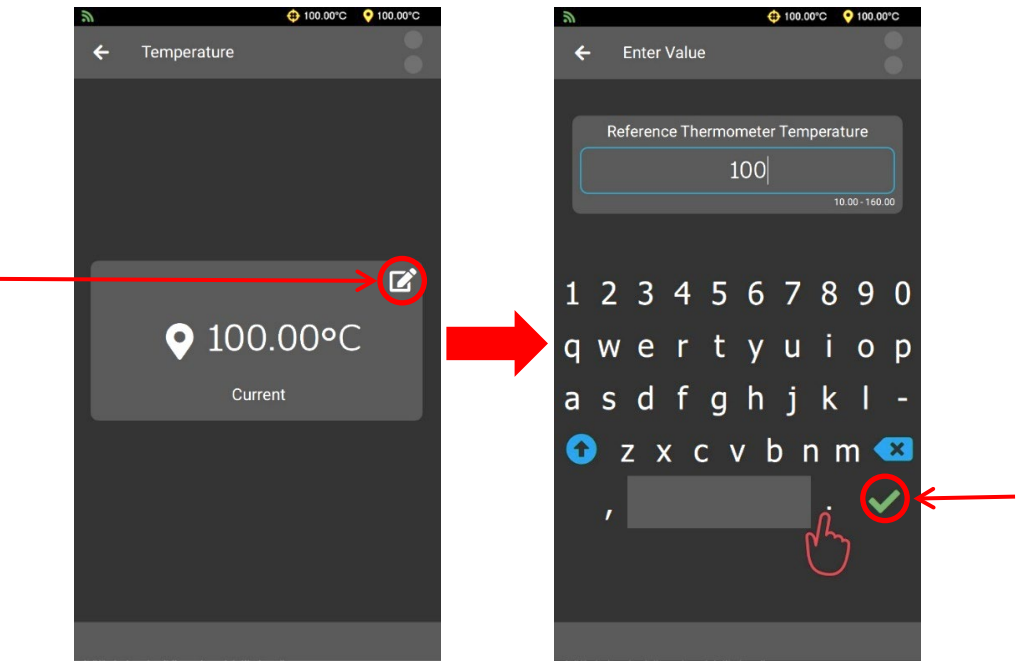

**Figure 21: Edit Temperature**

<span id="page-21-0"></span>10. The temperature of your UltraVIS is now calibrated. Remove and clean thermometer, then store safely.

# <span id="page-22-0"></span>**Setting Standards**

Setting standards is necessary to run standards and calibrate the UltraVIS.

- 1. From the main screen, **At a Glance**, use a single touch to select the "hamburger" or three-line button in top left corner next to the title **At a Glance**, to view the **Main Menu Screen**. Refer to [Figure 9.](#page-14-2)
- 2. From the **Main Menu Screen**, select **Settings**. From the **Settings Menu**, select **Standards**. See [Figure 22.](#page-22-1)

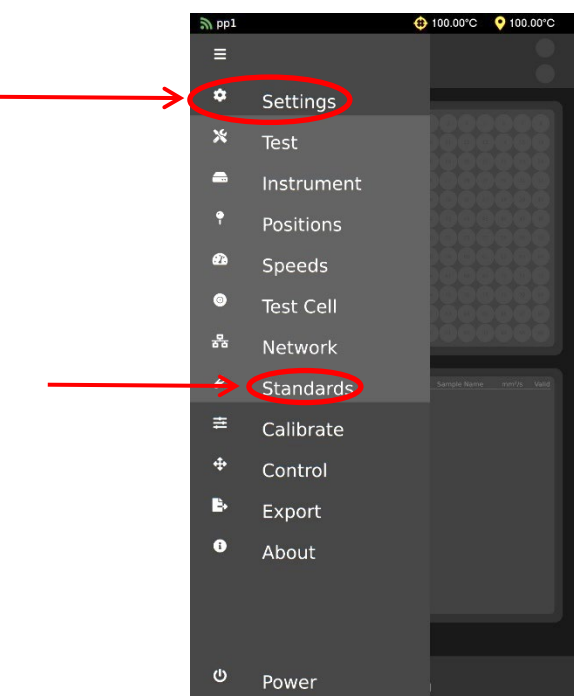

**Figure 22: UltraVIS Menu/Settings**

<span id="page-22-2"></span><span id="page-22-1"></span>3. From the Standards Screen, use a single touch on the three dots, on the upper right-hand side of screen, to access the Standards Menu. Se[e Figure 23.](#page-22-2)

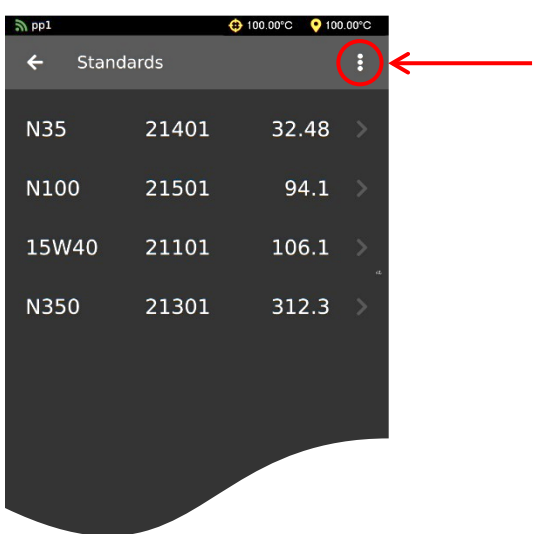

**Figure 23: UltraVIS Menu/Settings/Standards**

4. From the **Standards Menu**, select **Add New**. See [Figure 24.](#page-23-0)

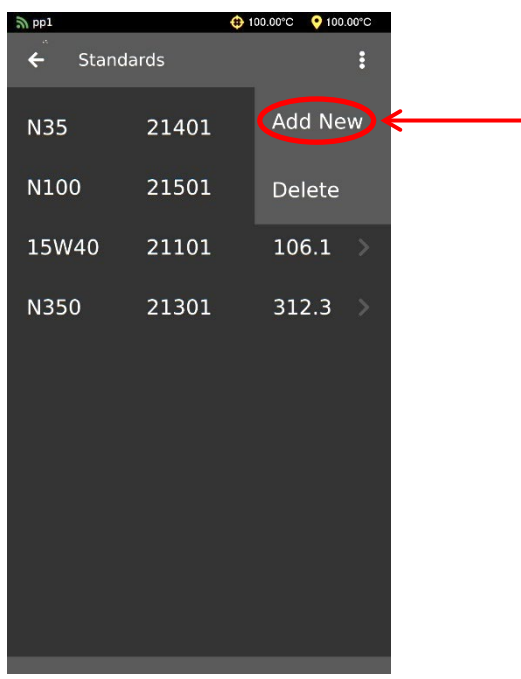

**Figure 24: UltraVIS Add New Standard**

<span id="page-23-1"></span><span id="page-23-0"></span>5. From the **Add New** screen, use a single touch to select the arrow next to **New Item**. Se[e Figure 25.](#page-23-1)

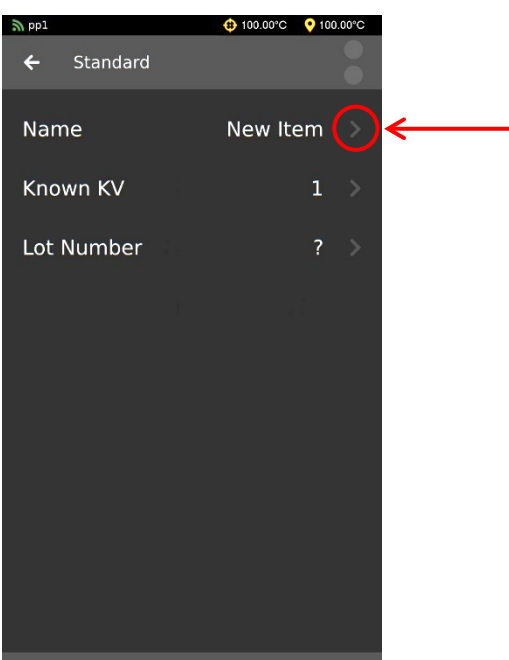

**Figure 25:Name New Standard**

6. Use the touchscreen keyboard to enter the name of your Standard. Once finished, use a single touch to select the **Green Checkmark**. See [Figure 26](#page-24-0)

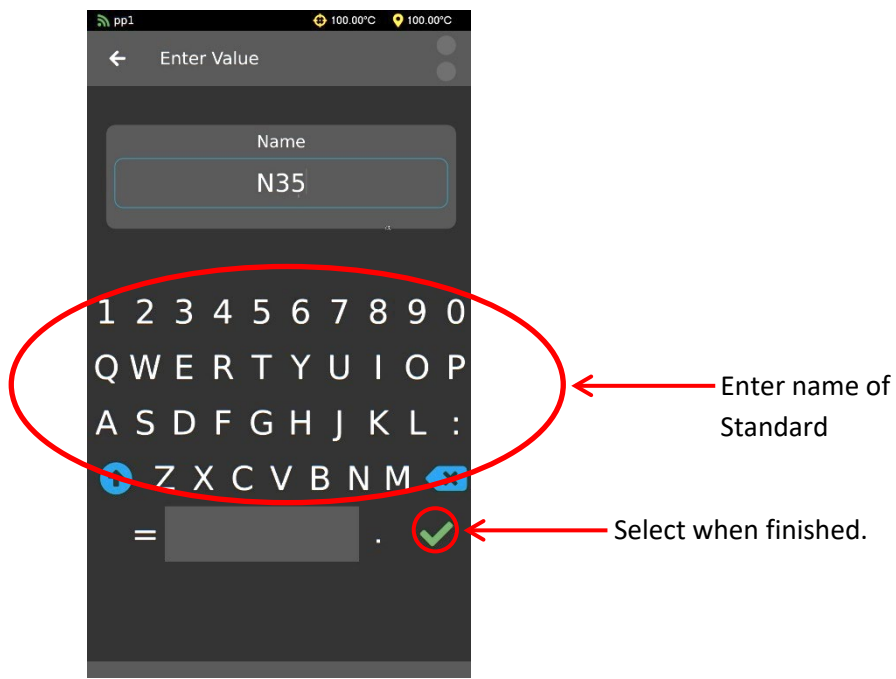

**Figure 26: Naming Standards Screen**

- <span id="page-24-0"></span>7. After selecting the **Green Checkmark**, you will return to the previous screen; you will now see the name of the Standard you have just entered. Continue by adding **Known KV** and **Lot Number** of the standard you are using.
- 8. Once finished, use a single touch to select the **Back Arrow** and return to the **At a Glance** screen. See [Figure 27.](#page-24-1)

<span id="page-24-1"></span>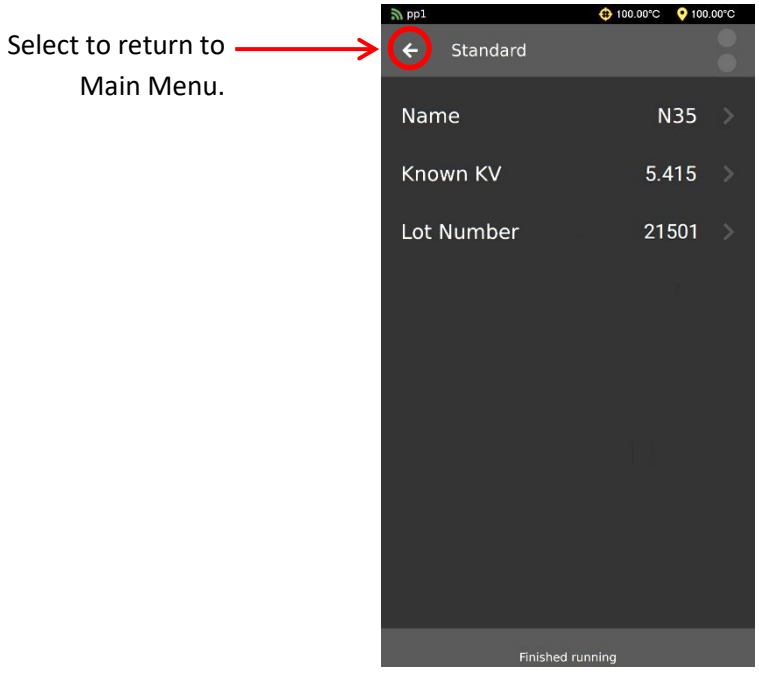

**Figure 27: Standard Added**

# <span id="page-25-0"></span>**Calibrate Viscometer**

The UltraVIS comes pre-calibrated from CANNON. However, if you choose to recalibrate the viscometer, follow the procedure outlined in this section. You must choose at least three known standards for recalibration. If you have not yet set standards on your instrument, refer to the **[Setting Standards](#page-22-0)** section of this manual.

- 1. From the main screen, At a Glance, use a single touch to select the "hamburger" or three-line button in top left corner next to the title At a Glance, to view the Main Menu Screen. Refer to [Figure 9.](#page-14-2)
- 2. From the **Main Menu** screen, select **Calibrate**. From the **Calibrate** menu, use a single touch to select **Viscometer.** See [Figure 28](#page-25-1)

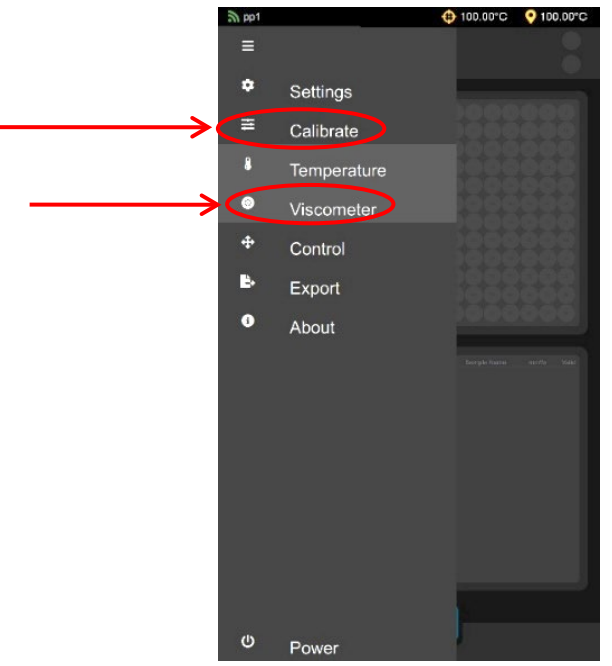

**Figure 28: Select Calibrate Viscometer** 

<span id="page-25-1"></span>3. Take note of the current C and E constants listed on screen. See [Figure 29.](#page-25-2)

| pp1        |                                                                       | C 40.00°C | <b>Q</b> 40.00°C        |
|------------|-----------------------------------------------------------------------|-----------|-------------------------|
|            | Viscometer                                                            |           |                         |
| C Constant | E Constant<br>4.08375 -98.10865                                       |           | Commit                  |
| N350       |                                                                       |           | $-71.32$<br>% KE - 1.00 |
| N350       |                                                                       |           | $-71.43$                |
| N350       | Time - 21.80 s Known KV - 312.30 Calc KV - 89.24                      |           | % KE - 1.00<br>$-71.51$ |
| N350       | Time - 21.74 s Known KV - 312.30 Calc KV - 88.98 % KE - 1.00          |           | $-71.39$                |
|            | Time - 21.83 s Known KV - 312.30 Calc KV - 89.36 % KE - 1.00          |           |                         |
| N350       | Time - 21.94 s    Known KV - 312.30    Calc KV - 89.80    % KE - 1.00 |           | $-71.25$                |
| N350       |                                                                       |           |                         |
| 1350       |                                                                       |           |                         |

<span id="page-25-2"></span>**Figure 29: Note C and E Constants**

4. From the **Viscometer** menu, use a single touch to select at least three known standards. If you have not yet set standards on your instrument, refer to the **[Setting Standards](#page-22-0)** section of this manual before proceeding. Note the C and E constants change based upon your selection. See [Figure 30](#page-26-0)**.**

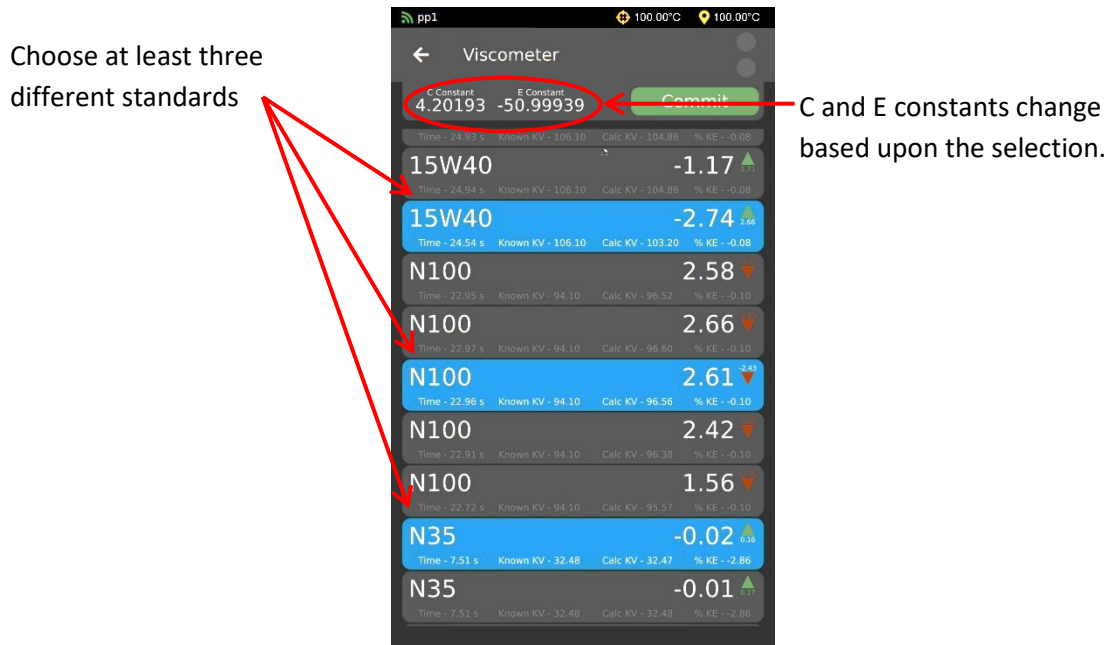

based upon the selection.

**Figure 30: Select at Least Three Known Standards**

<span id="page-26-0"></span>5. Once you have made the selection of at least three known standards, select the green **Commit** button. See [Figure 31.](#page-26-1)

| $\mathbb{Z}$ pp1                                                           | ← 100.00 ℃<br>$0.100.00^{\circ}$ C                                     |
|----------------------------------------------------------------------------|------------------------------------------------------------------------|
| Viscometer                                                                 |                                                                        |
| C Constant<br>$-50.99939$<br>4.20193                                       | Commit                                                                 |
| Time - 21.88 s<br>Known KV - 312.30<br>N350                                | Calc KV - 92.05 % KE - 1.00<br>$-70.63$<br>Calc KV - 91.72 % KE - 1.00 |
| N350<br>Time - 21.74 s Known KV - 312.30                                   | $-70.72$<br>Calc KV - 91.45 % KE - 1.00                                |
| N350<br>Time - 21.83 s   Known KV - 312.30                                 | $-70.59$<br>Calc KV - 91.84 % KE - 1.00                                |
| N350                                                                       | $-70.45$<br>Calc KV - 92.29 % KE - 1.00                                |
| N350<br>Time - 21.94 s   Known KV - 312.30   Calc KV - 92.28   % KE - 1.00 | $-70.45$                                                               |
| N350<br>Time - 21.61 s Known KV - 312.30 Calc KV - 90.89 % KE - 1.00       | $-70.90$                                                               |
| N350<br>Time - 20.15 s  Known KV - 312.30  Calc KV - 84.80  % KE - 1.00    | $-72.85$                                                               |
| 15W40<br>Time - 25.03 s Known KV - 106.10 Calc KV - 105.24 % KE - 1.00     | $-0.81$                                                                |
| 15W40                                                                      | $-0.58$                                                                |
|                                                                            |                                                                        |

**Figure 31: Commit to Recalibrate Viscometer**

<span id="page-26-1"></span>6. The new constants are now applied to the instrument and the viscometer is now recalibrated.

<span id="page-27-0"></span>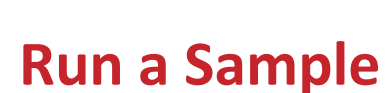

The large, intuitive GUI (graphical user interface)—or touchscreen—allows for easy navigation of the software for stand-alone testing of samples. It also allows various samples to be tested and grouped, according to color, for ease of adding information and distinguishing between samples.

Once the instrument is installed and powered ON, it is ready to run samples. For proper setup, see the **[Setup](#page-11-0)** section of this manual. See [Figure 32](#page-27-2) below, for an overview of the touchscreen features.

<span id="page-27-2"></span>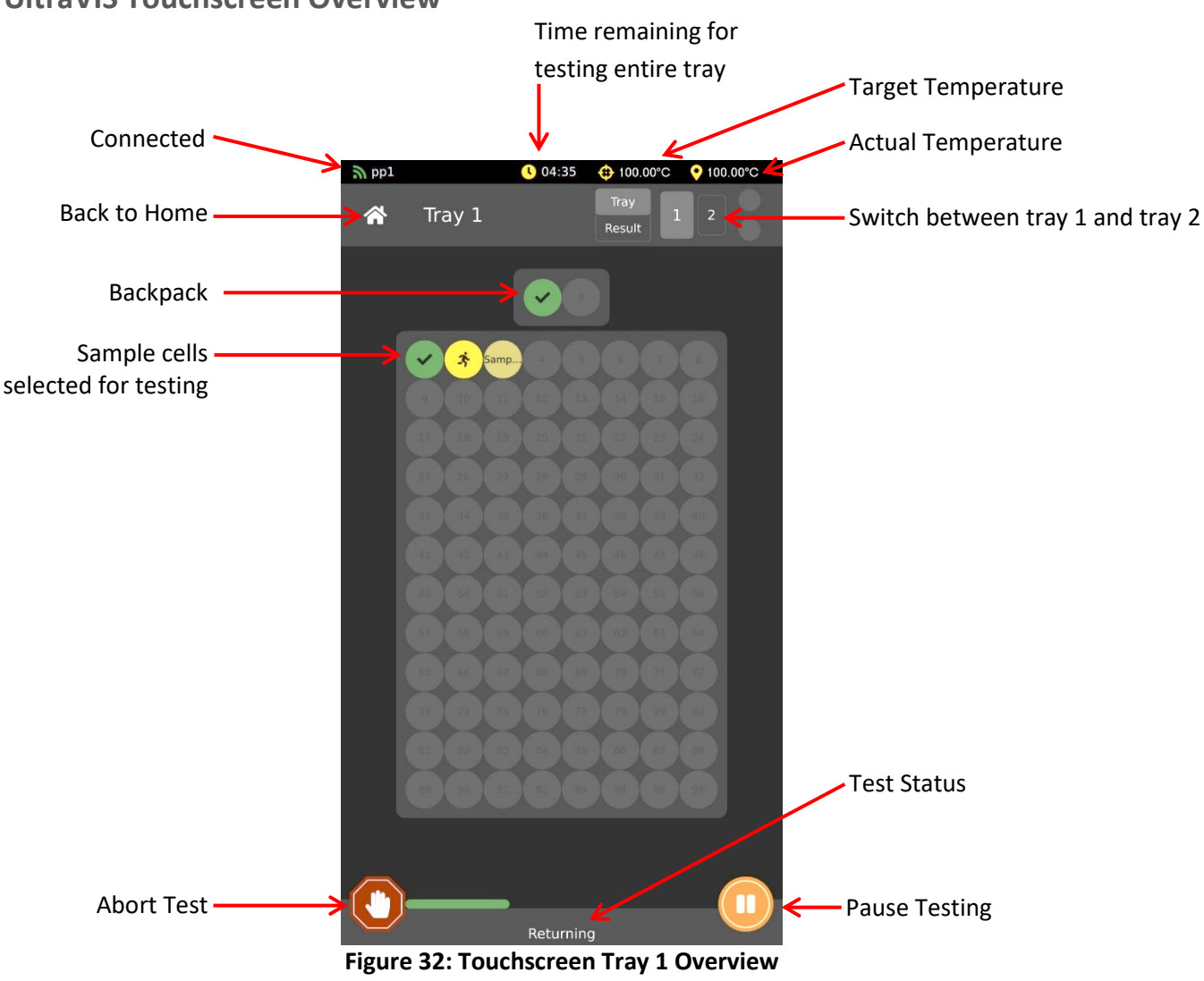

<span id="page-27-1"></span>**UltraVIS Touchscreen Overview**

# <span id="page-28-0"></span>**Procedure**

<span id="page-28-1"></span>**Fill Sample Vials and Choose Tray**

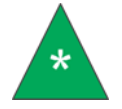

**Note:** *When a sample is drawn from the vial, the liquid will be displaced. DO NOT fill sample to the top of the vial because it will cause spillage when the sample is drawn.*

1. Fill sample vial to above the tray line (where the top of the tray meets the vial) but below the top of the vial, see [Figure 33.](#page-28-2) Then place tray on instrument for testing.

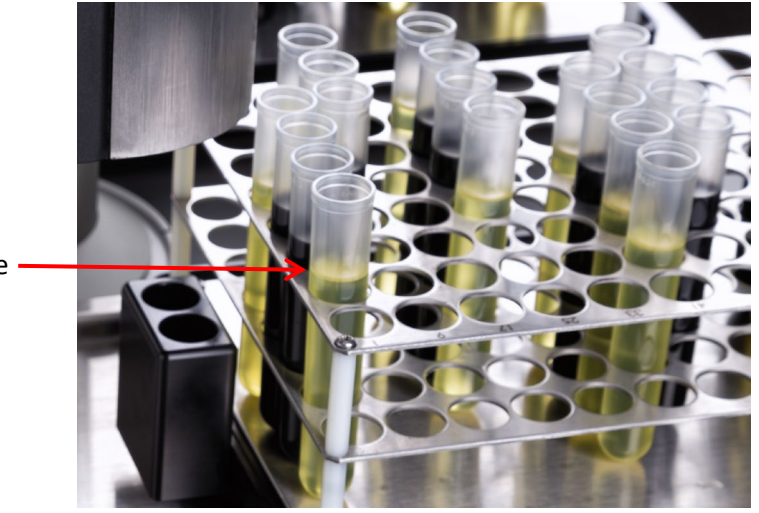

Sample fill line

**Figure 33: Sample Fill Line**

<span id="page-28-3"></span><span id="page-28-2"></span>2. From the **At a Glance** screen, use a single touch to select the desired Tray. See [Figure 34.](#page-28-3)

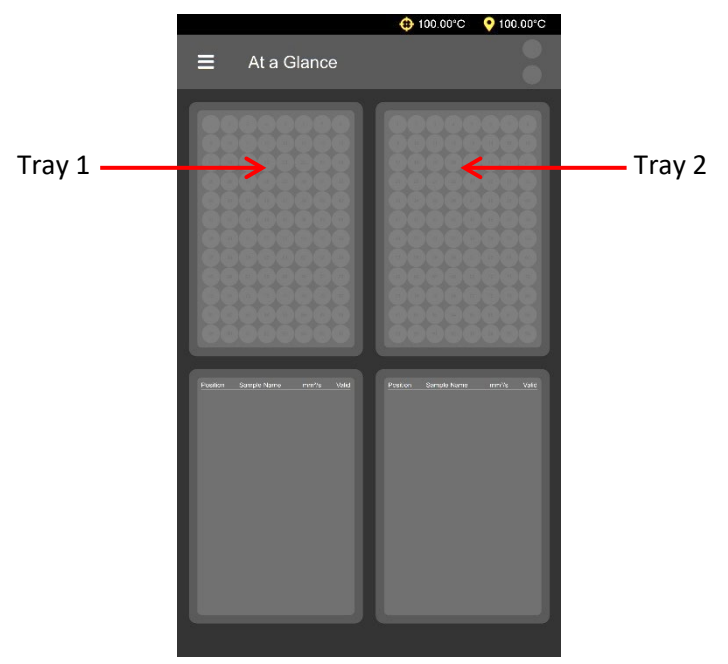

**Figure 34: Choose Tray**

## <span id="page-29-0"></span>**Load Standards in Backpack**

Loading and running standards in the backpack is optional but the use of this feature allows you to verify the UltraVIS is in calibration before and/or after a sample tray is run.

- <span id="page-29-2"></span>1. Choose position for the standard by using a single touch to select position **A** or **B** in backpack and then selecting **Standard** button. See [Figure 35.](#page-29-1)
	- a. Position **A** will run the standard BEFORE the samples in tray
	- b. Position **B** will run the standard AFTER the samples in tray
	- c. To run both standards either before or after the tray, navigate to the **Main Menu** screen and select **Test**. From the **Test** menu, scroll to **Run Time A**/**Run Time B** and use dropdown on right to change to preferred run time.

<span id="page-29-1"></span>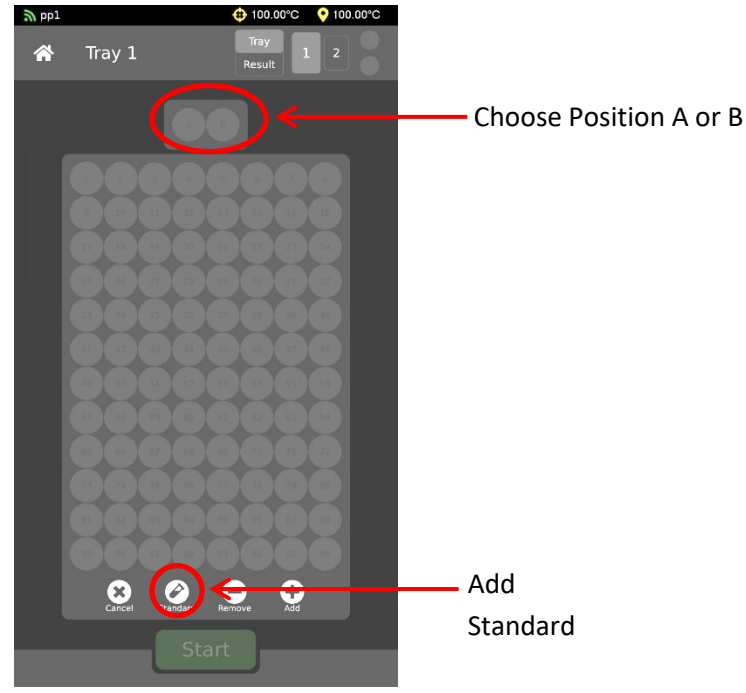

**Figure 35: Load Backpack**

<span id="page-30-3"></span>2. Select appropriate standard. See [Figure 36.](#page-30-1)

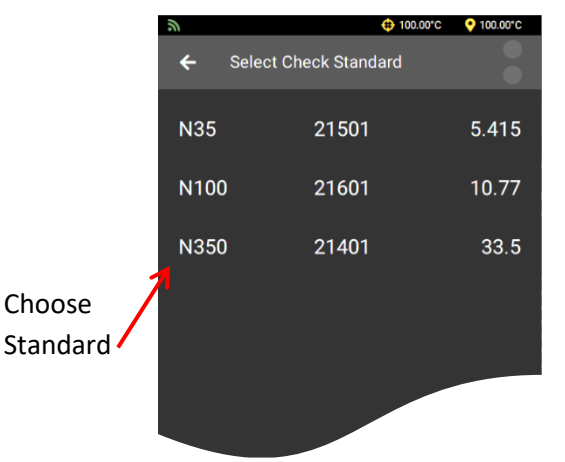

#### **Figure 36: Select Standard for Sample Group**

<span id="page-30-1"></span>3. If needed, repeat steps [1](#page-29-2)[-2](#page-30-3) to load second position.

#### <span id="page-30-0"></span>**Load Samples**

The software allows the instrument to test multiple groups of samples per tray.

<span id="page-30-4"></span>1. Enter the first group of samples to be tested by highlighting the circles on screen that correspond with the location of those samples in the tray. Touch again to deselect. Once all samples for one group are highlighted, select **Add**. See [Figure 37.](#page-30-2)

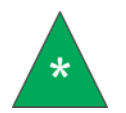

**Note:** *If you highlighted the incorrect circles, press* **Cancel** *to deselect everything that is highlighted. Or, to remove individual highlights, touch the individual circle.*

<span id="page-30-2"></span>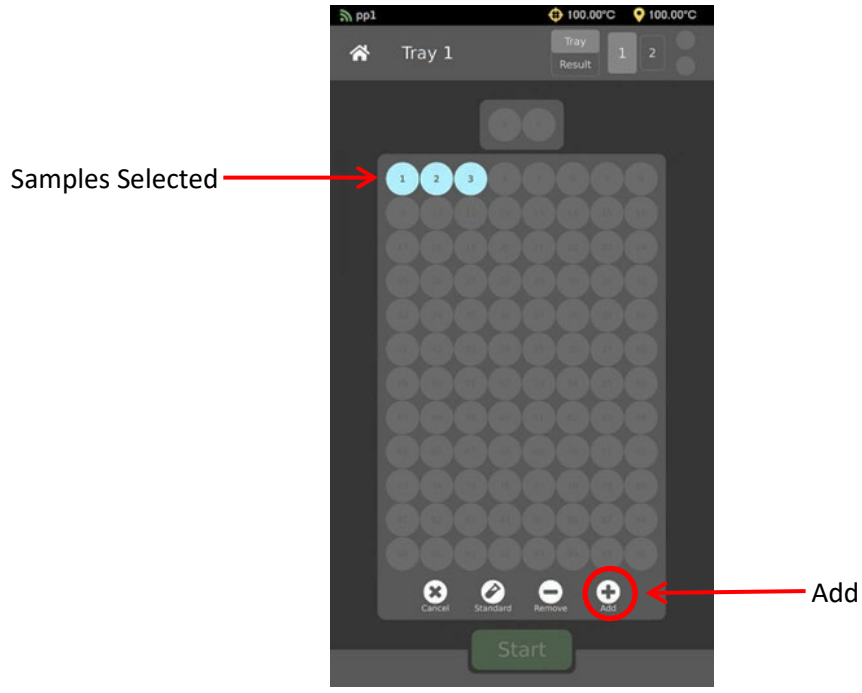

**Figure 37: Add Sample Group**

2. Once the Sample Group has been added, enter the **Sample Name**. When finished, move to the next screen by selecting the **Green Checkmark**. See [Figure 38](#page-31-0)**.**

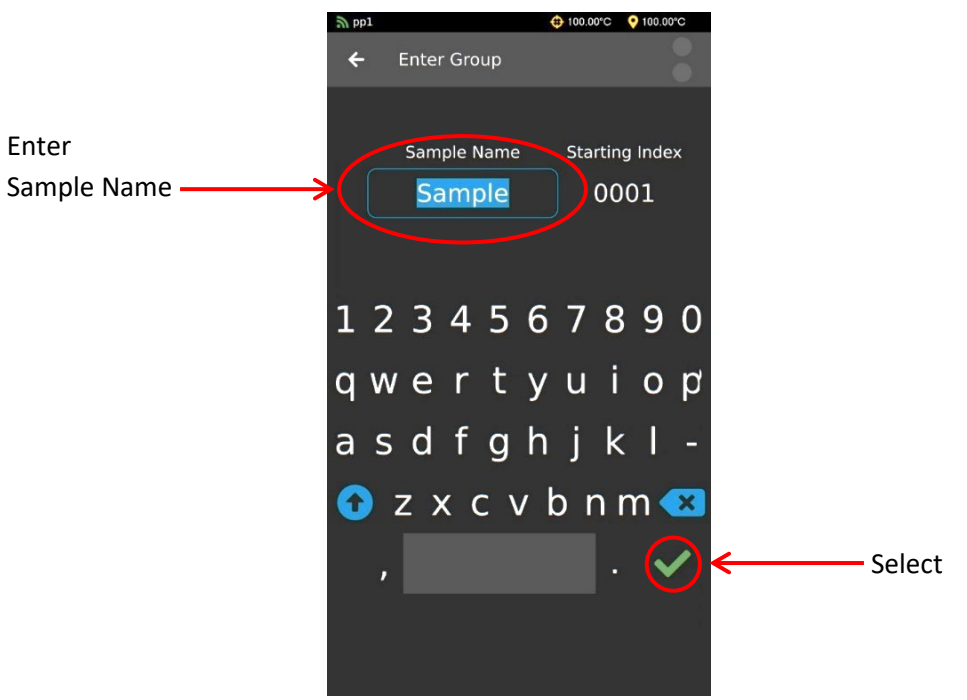

**Figure 38: Sample Name**

<span id="page-31-2"></span><span id="page-31-1"></span><span id="page-31-0"></span>3. Next, enter the **Starting Index** and select the **Green Checkmark**. See [Figure 39.](#page-31-1)

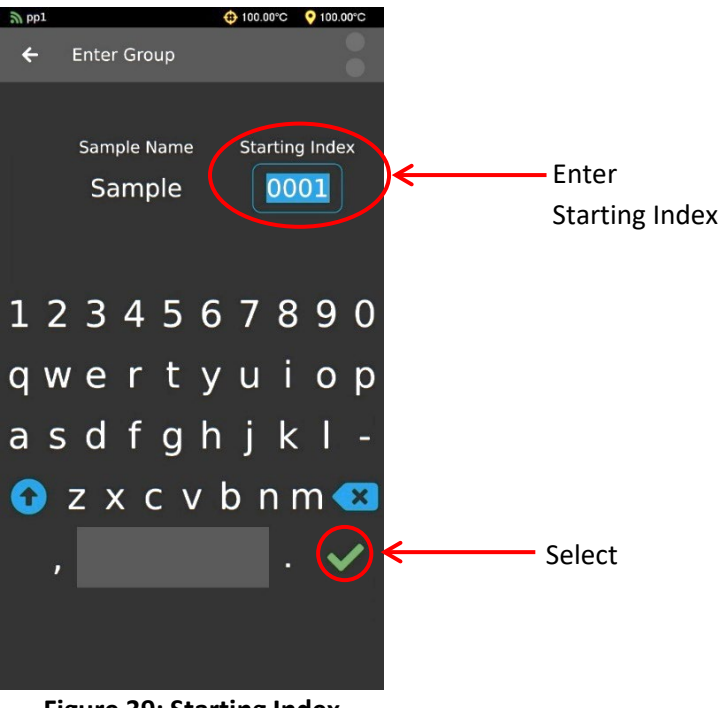

**Figure 39: Starting Index**

4. Repeat steps [1](#page-30-4)[-3](#page-31-2) for all sample groups in selected tray. The software will display each sample group in a different color for easy identification of groups. For example, in [Figure 40](#page-32-0) there are four sample groups in tray 1.

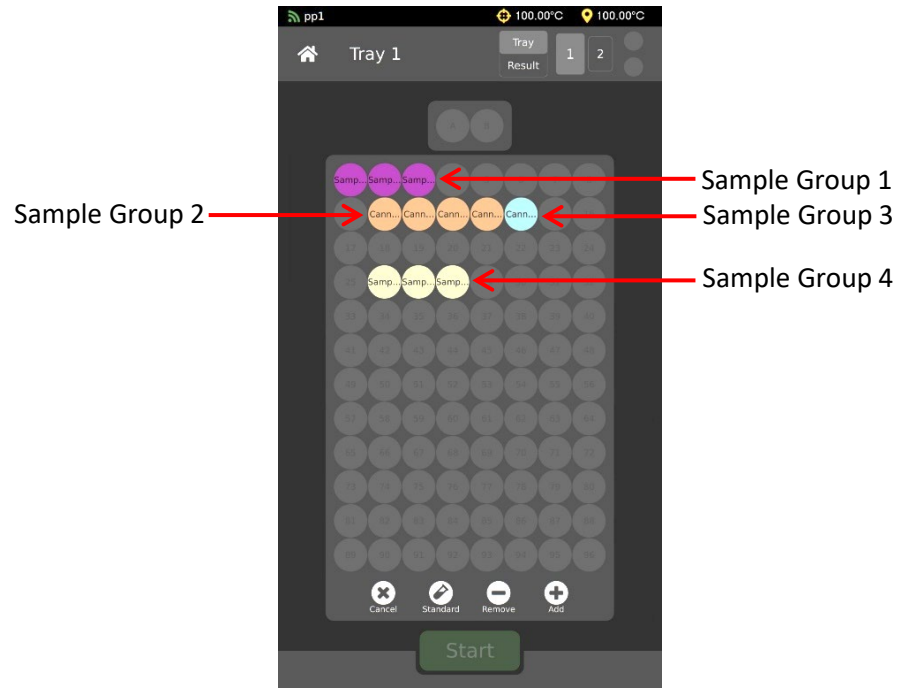

**Figure 40: Multiple Sample Groups**

<span id="page-32-1"></span><span id="page-32-0"></span>5. To remove samples once they are entered, simply highlight the circle(s) representing the sample(s) you'd like to delete and press the remove button. See [Figure 41.](#page-32-1)

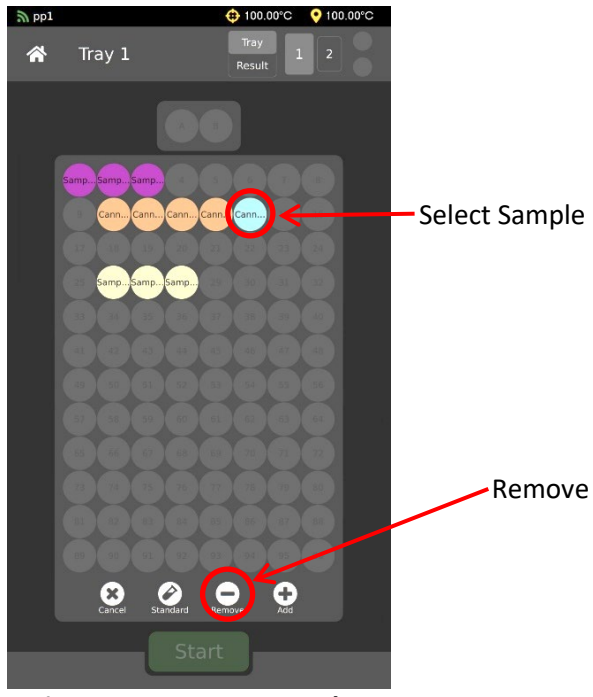

**Figure 41: Remove Samples**

### <span id="page-33-0"></span>**Run Tray**

1. Once all standards and samples for selected tray are entered, press **Start**. Se[e Figure 42](#page-33-1)

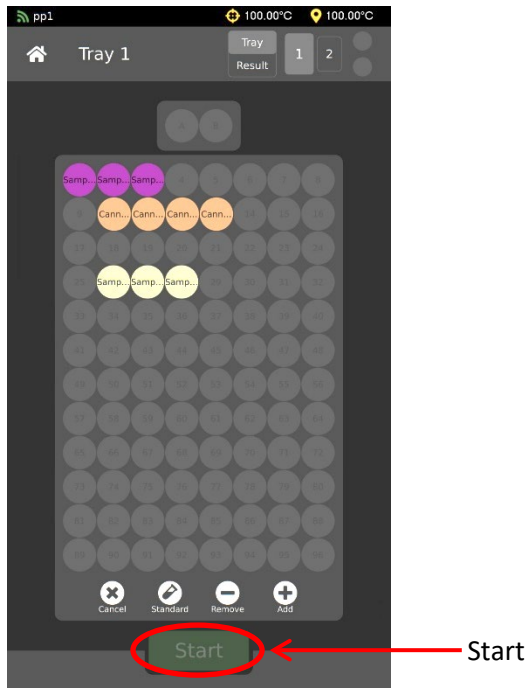

**Figure 42: Start Sample Testing**

- <span id="page-33-1"></span>2. Once **Start** is pressed, the tray slides back into place, the Gantry moves to the selected vial in the sample tray and injects the sample into the viscometer cell twice; the first sample drop cleans the cell, the second drop is measured.
- 3. When the sample test is complete for the first vial, the Gantry moves on to the next sample vial and continues testing.

# <span id="page-34-0"></span>**Load Second Tray**

After all sample information is entered for the first tray, you may now load Tray 2. See [Figure 43.](#page-34-1)

- 1. Select second tray
- 2. Repeat process above to load standards in backpack and samples in tray.
- 3. Next, press **Load** button to ensure the gantry automatically switches from **Tray 1** to **Tray 2** when tray 1 testing is completed.

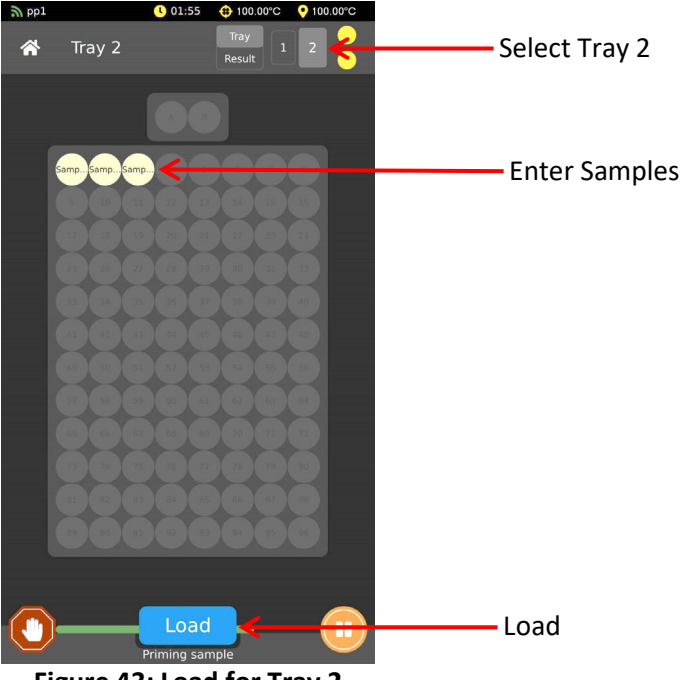

<span id="page-34-1"></span>**Figure 43: Load for Tray 2**

# <span id="page-35-0"></span>**Monitoring Testing Status**

1. The touchscreen displays the sample and test status as well as which sample it is testing. See [Figure](#page-35-1)  [44.](#page-35-1)

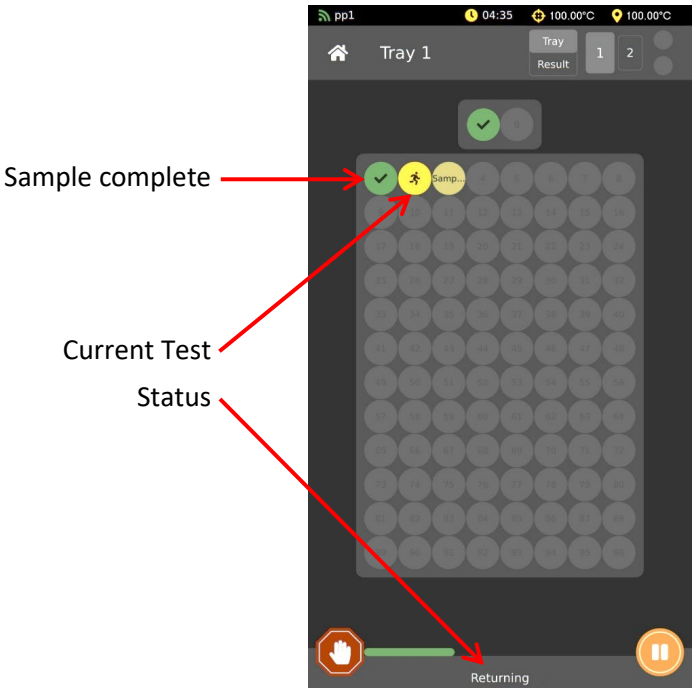

**Figure 44: Sample and Test Status**

<span id="page-35-1"></span>2. The **At a Glance** view (the home screen) provides information for sample testing for both trays as well as results. See [Figure 45.](#page-35-2)

<span id="page-35-2"></span>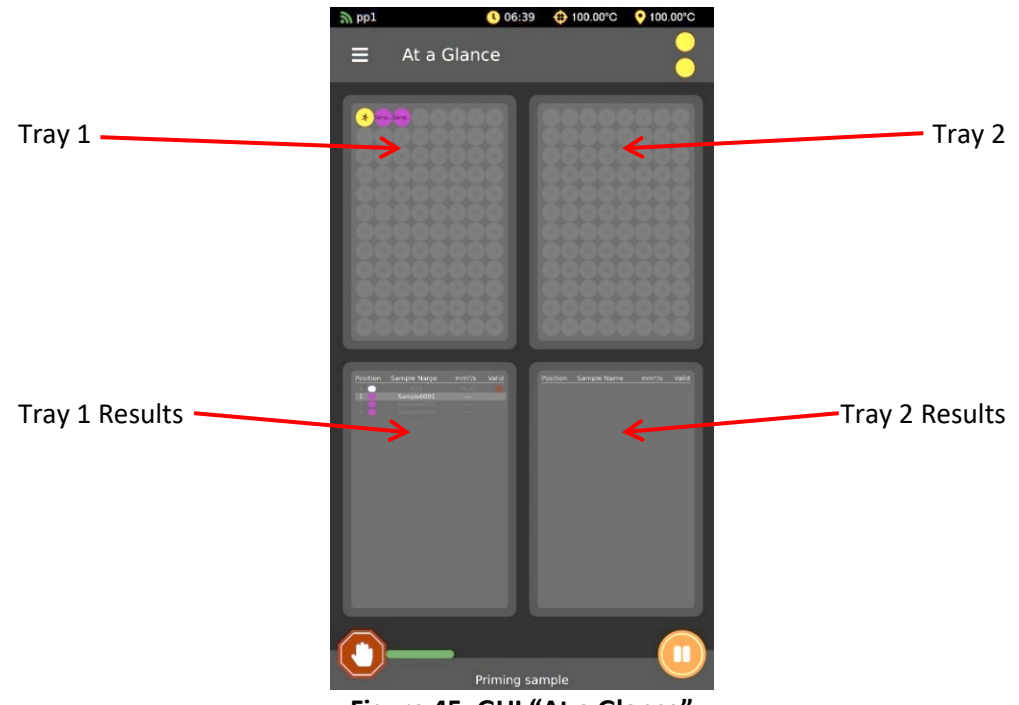

**Figure 45: GUI "At a Glance"**

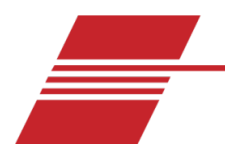

# <span id="page-36-0"></span>**Review and Export Data**

# <span id="page-36-1"></span>**View Results Onscreen**

Results can be viewed onscreen at any point during testing.

1. To review individual detailed information, press and hold down on a sample from the **Tray** screen. See [Figure 46.](#page-36-2)

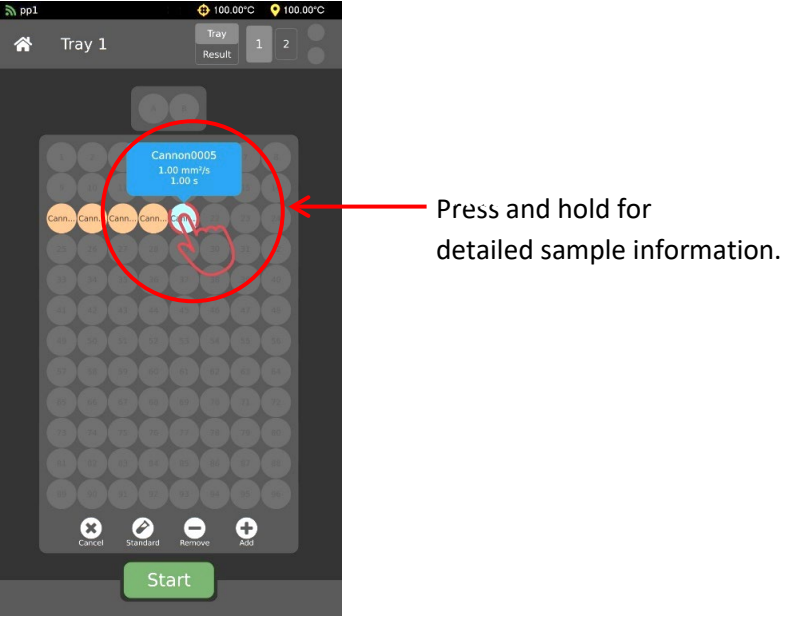

**Figure 46: Single Sample Results**

<span id="page-36-2"></span>2. All sample results from a particular tray may be viewed from the **Results** screen. See [Figure 47.](#page-36-3)

|          |                              | $+ 100.00^{\circ}C$ | 100.00°C<br>۰  |
|----------|------------------------------|---------------------|----------------|
|          |                              |                     |                |
|          | Results 1                    | $\mathbf{1}$        | $\overline{2}$ |
|          |                              |                     |                |
|          |                              |                     |                |
|          |                              |                     |                |
| Position | Sample Name                  | mm <sup>2</sup> /s  | Valid          |
|          |                              |                     |                |
|          | œ                            |                     |                |
|          | 135                          |                     |                |
|          |                              |                     |                |
|          |                              |                     |                |
| 6        | <b>N35</b>                   |                     |                |
|          | N35<br>N35<br>N100           |                     |                |
|          |                              |                     |                |
|          |                              | ٠                   |                |
|          | N100                         | ٠                   |                |
|          | N <sub>100</sub>             | ٠                   |                |
|          | N100                         | ٠                   |                |
|          | 100                          |                     |                |
|          | 100                          |                     |                |
|          |                              | ٠                   |                |
|          | 100                          | ٠                   |                |
|          | WA                           | ٠<br>۰              |                |
|          | W40                          | ٠                   |                |
|          | 5W40<br>5W40<br>5W40<br>5W40 |                     |                |
|          |                              |                     |                |
|          |                              |                     |                |
|          |                              | ٠                   |                |
|          |                              | ٠                   |                |
|          | 5W40<br>5W40<br>N350         |                     |                |
|          |                              |                     |                |
|          | <b>N350</b>                  |                     |                |
|          | <b>N350</b>                  |                     |                |
|          | <b>N350</b>                  |                     |                |
|          |                              |                     |                |
|          |                              |                     |                |
|          |                              |                     |                |

<span id="page-36-3"></span>**Figure 47: Tray Sample Results**

# <span id="page-37-0"></span>**View Results Onscreen with Dashboards**

Dashboards allow you to view past samples and customize how the data is displayed onscreen. You can select time range and the data of interest, e.g., sample name, time stamp, efflux time, etc.

## <span id="page-37-1"></span>**View Results on Dashboard Page**

- 1. From the main screen, **At a Glance**, use a single touch to select the "hamburger" or three-line button in top left corner next to the title **At a Glance**, to view the **Main Menu** Screen. See [Figure 8.](#page-14-2)
- <span id="page-37-2"></span>2. From the **Main Menu** select **Dashboard**. See [Figure 48.](#page-37-2)

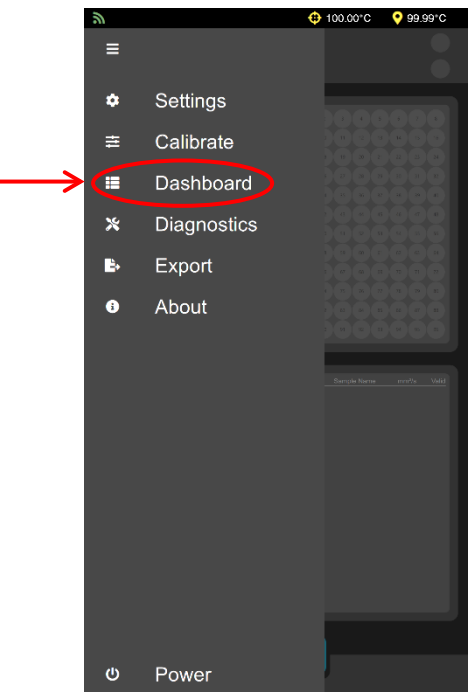

**Figure 48: Select Dashboard**

3. When Dashboard Page opens, results are display based on the current Dashboard Settings. See [Figure 49.](#page-38-1)

| Return to Main Menu                                                          | ű                                                                                                    |                                                                                                    |                                                                                                    | $+0.000^{\circ}C$                                                                                                    | <b>O</b> 99,99°C                                                                                                    |                                                                                                    |
|------------------------------------------------------------------------------|----------------------------------------------------------------------------------------------------|----------------------------------------------------------------------------------------------------|----------------------------------------------------------------------------------------------------|----------------------------------------------------------------------------------------------------|----------------------------------------------------------------------------------------------------|----------------------------------------------------------------------------------------------------|
| Dashboard name.                                                              | $\left( \begin{matrix} \begin{matrix} 1\\ 1\\ 2 \end{matrix} \end{matrix} \right)$                                                                                                    | Dashboard                                                                                                    |                                                                                                    |                                                                                                    |                                                                                                    |                                                                                                    |
|                                                                              | <b>O</b> Example                                                                                                    |                                                                                                    |                                                                                                    |                                                                                                    | Switch                                                                                                    | Switch to another Dashboard                                                                                                    |
| <b>Settings Cog:</b><br>tap to navigate<br>to the Dashboard<br>Settings page | Name<br>Sample0001<br>Sample0001<br>Sample0001<br>Sample0001<br>n35<br>Sample0001<br>n35<br>Sample0001<br>Sample0001                                                                                                    | 1<br>36<br>$\mathbf{1}$<br>$\overline{2}$<br>1<br>2<br>$\overline{\mathbf{1}}$<br>$\overline{2}$                                                 | 0<br>2.485<br>0<br>1.99<br>3.608<br>2.054<br>3.603<br>1.967<br>3.613                                                                | Position Efflux Time Calculated KV<br>$\Omega$<br>7.121<br>0<br>5.598<br>10.467<br>5.798<br>10.453<br>5.528<br>10.484                         | Ti<br>11/30 <sub>i</sub><br>06/09i<br>05/17/<br>05/09<br>05/09/<br>05/09/<br>05/09<br>05/09/<br>05/09                                   | <b>Customized output ("Selected</b><br>Options" from the Dashboard<br>Settings Page)                                                                                    |
| Navigate pages<br>(each page displays<br>100 samples)                        | n35<br>10<br>n35<br>11<br>Sample0001<br>Sample0001<br>4 Sample0001<br>Sample0002<br>Sample0001<br>16<br>Sample0001<br>Sample0002<br>Sample0001<br>Sample0002<br>21 Sample0001<br>SampleU004<br>Sample0001<br>Sample0001 | $\overline{2}$<br>4<br>4<br>4<br>$\overline{3}$<br>$\overline{2}$<br>$\overline{2}$<br>$\overline{2}$<br>1<br>$\overline{2}$<br>1<br>4<br>∍<br>8 | 3.591<br>1.955<br>3.579<br>3.582<br>3.611<br>3.567<br>3.605<br>3.579<br>3.581<br>3.578<br>3.575<br>3.605<br>3.595<br>3.591<br>3.569 | 10.419<br>5.49<br>10.382<br>10.393<br>10.477<br>10.347<br>10.459<br>10.384<br>10.39<br>10.379<br>10.37<br>10.459<br>10.43<br>10.418<br>10.354 | 05/09<br>05/09/<br>05/05<br>05/04/<br>04/27<br>04/27<br>04/27<br>04/27<br>04/25/<br>04/25<br>04/25<br>04/25<br>04/21<br>04/21<br>04/15/ | Samples run (newest to oldest)<br>To scroll the graph, simply<br>swipe a finger in the required<br>direction. The graph will scroll<br>both vertically and horizontally |
|                                                                              |                                                                                                    |                                                                                                    | Page 1/36<br>Home                                                                                                    |                                                                                                    | →                                                                                                    |                                                                                                    |

**Figure 49: Dashboard Page**

<span id="page-38-1"></span><span id="page-38-0"></span>**Create a New Dashboard**

1. From the main screen, **At a Glance**, use a single touch to select the "hamburger" or three-line button in top left corner next to the title **At a Glance**, to view the **Main Menu** Screen. See **[Figure 8](#page-14-2)**. 2. From the **Main Menu**, choose **Settings**. The **Settings** menu will expand, choose **Dashboards**. See [Figure 50.](#page-39-0)

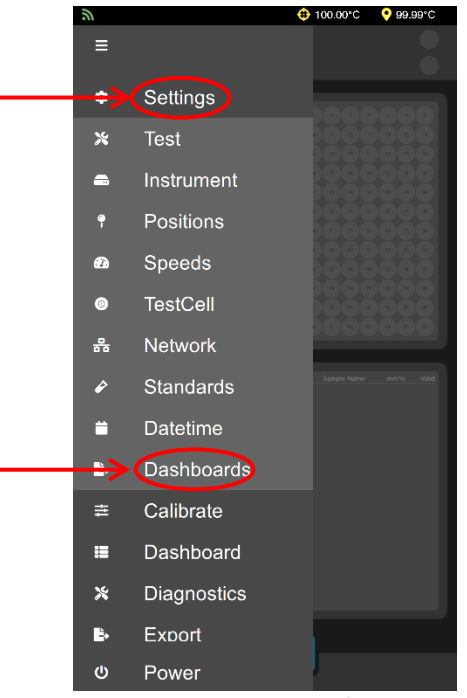

**Figure 50: Settings Menu/Dashboards**

<span id="page-39-1"></span><span id="page-39-0"></span>3. From the Dashboard Files Screen, use a single touch on the three dots in the upper right-hand side of screen. See [Figure 51.](#page-39-1)

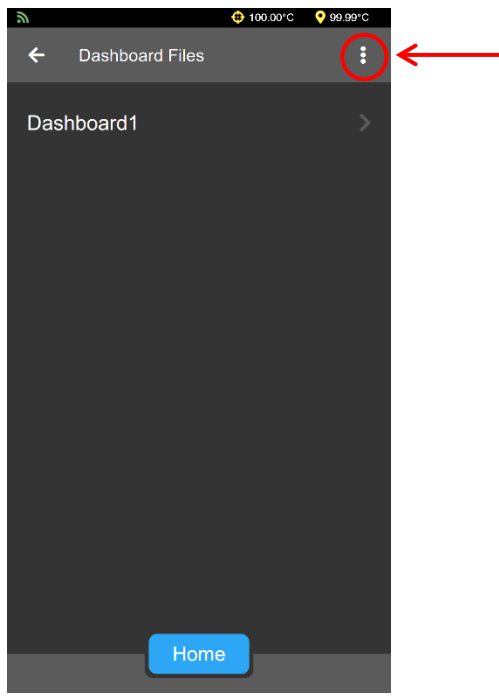

**Figure 51: Dashboard Files Screen**

4. Select **Add New** from the dropdown list and a new default Dashboard will be created. See [Figure 52.](#page-40-1)

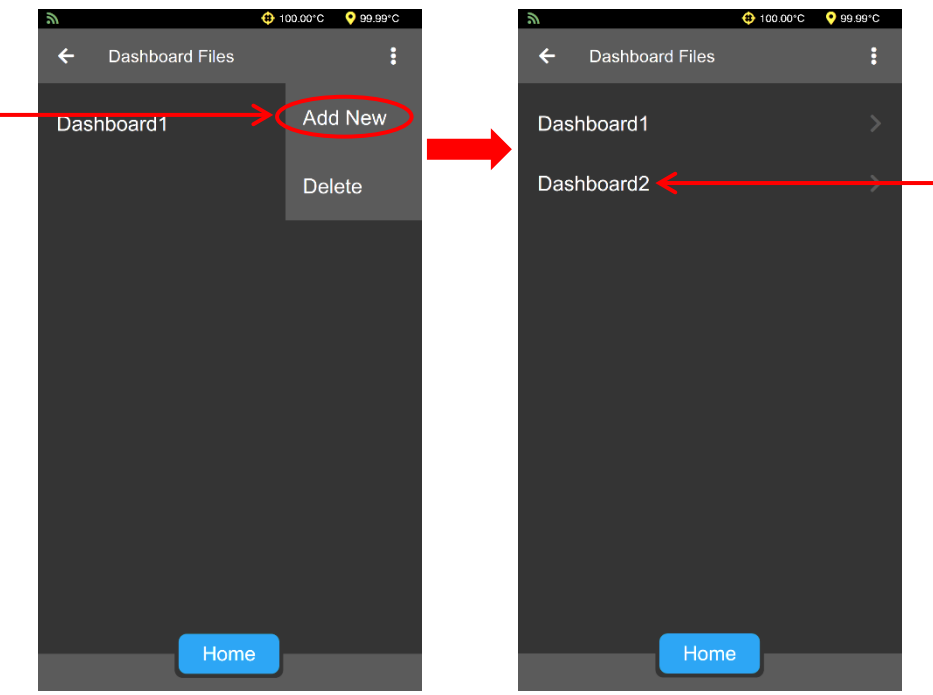

**Figure 52: Add New Dashboard**

### <span id="page-40-1"></span><span id="page-40-0"></span>**Delete a Dashboard**

- 1. From the main screen, **At a Glance**, use a single touch to select the "hamburger" or three-line button in top left corner next to the title **At a Glance**, to view the **Main Menu** Screen. See [Figure 9.](#page-14-2)
- 2. From the **Main Menu**, choose **Settings**. The **Settings** menu will expand, choose **Dashboards**. See [Figure 50.](#page-39-0)
- 3. From the Dashboard Files Screen, use a single touch on the three dots in the upper right-hand side of screen. See [Figure 51](#page-39-1)**.**

4. Select "Delete" from the dropdown list. See [Figure 53](#page-41-1)

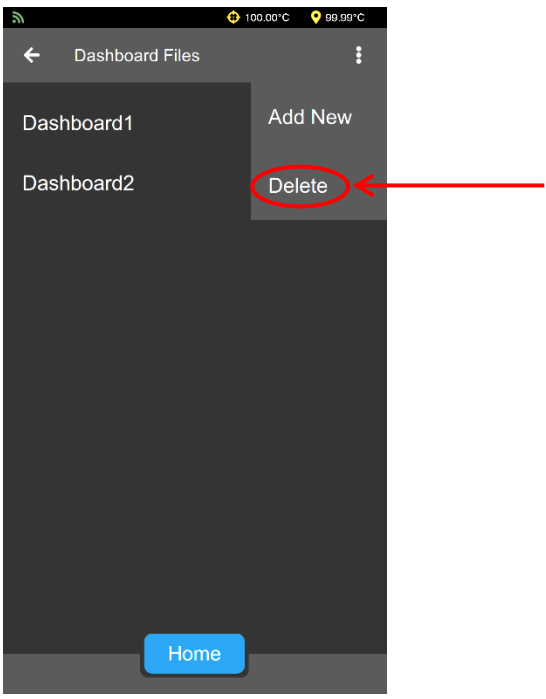

**Figure 53: Dashboard Files Menu Screen**

<span id="page-41-1"></span>5. Find the desired Dashboard and delete it by selecting it with a single touch. See [Figure 54.](#page-41-2)

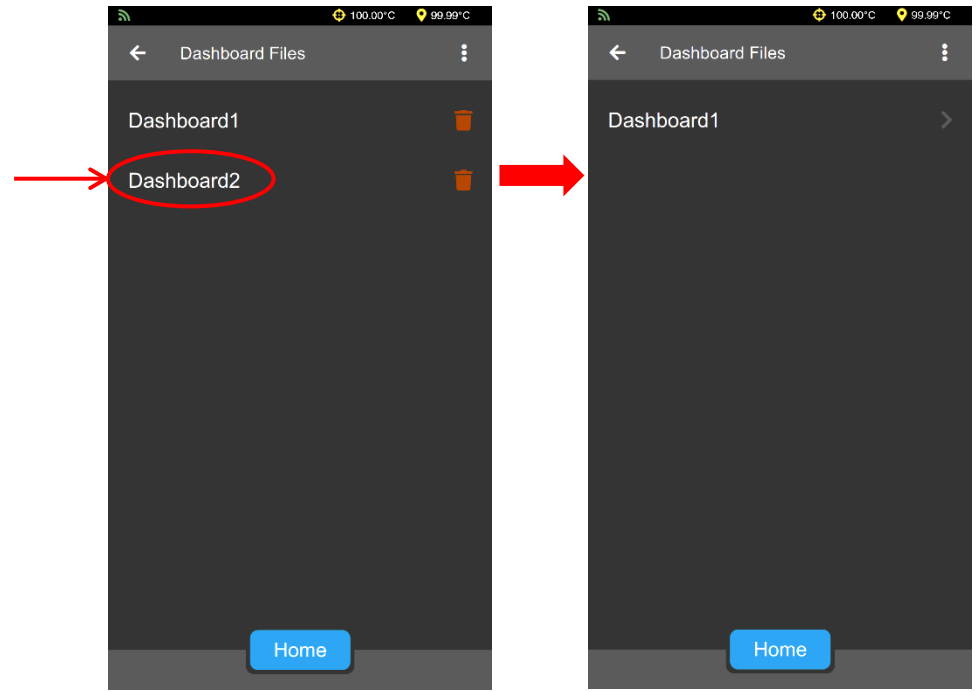

**Figure 54: Delete Dashboard**

### <span id="page-41-2"></span><span id="page-41-0"></span>**Rename a Dashboard**

1. From the main screen, **At a Glance**, use a single touch to select the "hamburger" or three-line button in top left corner next to the title **At a Glance**, to view the **Main Menu** Screen. See [Figure 9.](#page-14-2)

- 2. From the **Main Menu**, choose **Settings**. The **Settings** menu will expand, choose **Dashboards**. See [Figure 50.](#page-39-0)
- 3. From the **Dashboard Files** screen, use a single touch on the desired Dashboard to access the **Dashboard Details** screen. See [Figure 55.](#page-42-0)

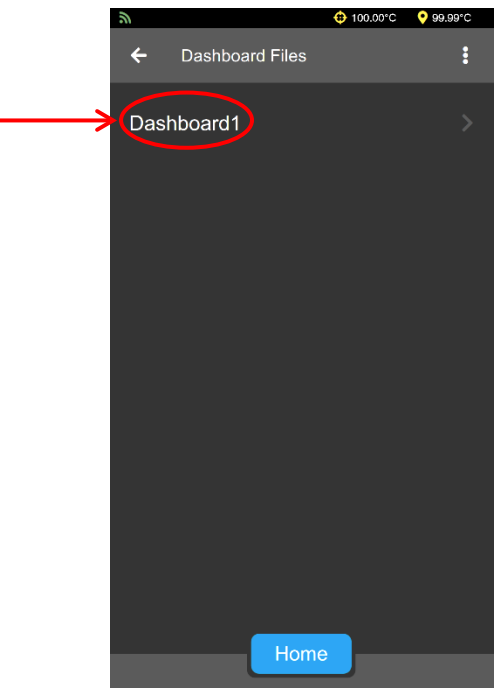

**Figure 55: Accessing Dashboard Details Screen**

<span id="page-42-1"></span><span id="page-42-0"></span>4. Select **Name** to edit name. See [Figure 56.](#page-42-1)

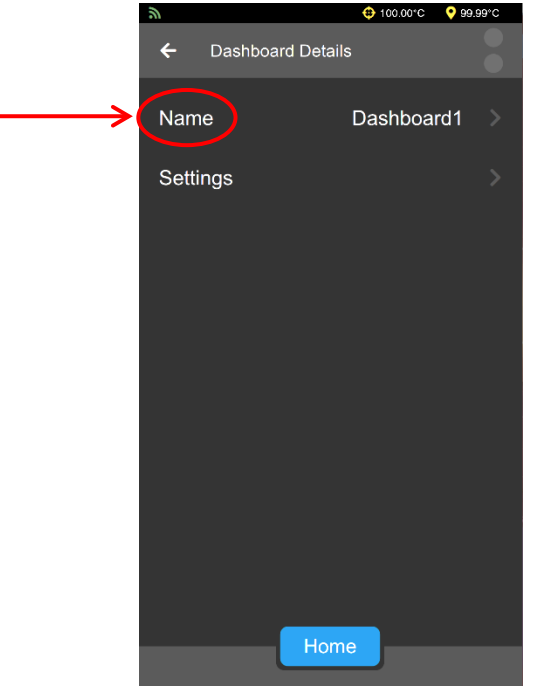

**Figure 56: Dashboard Details Screen**

5. Use keyboard to enter desired name and then tap the green checkmark. Se[e Figure 57](#page-43-0)**.**

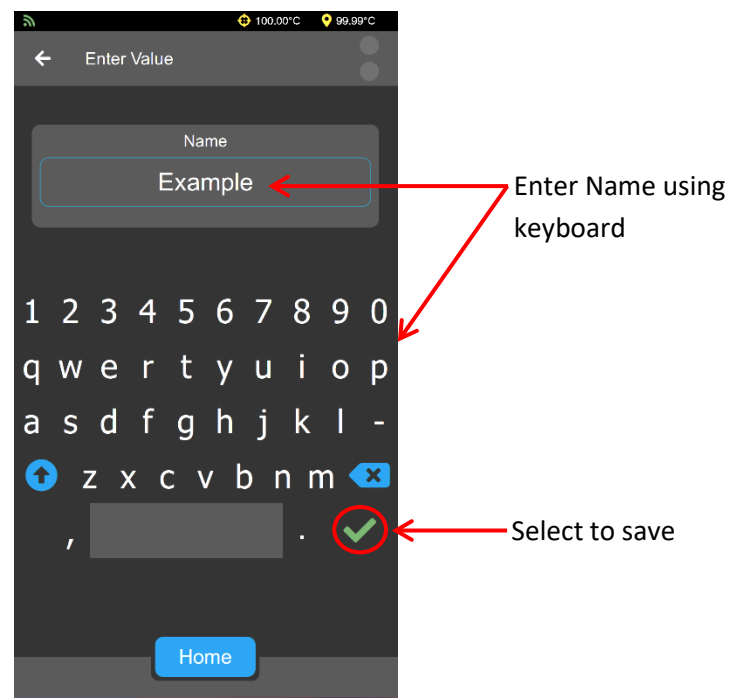

**Figure 57: Change Dashboard Name**

<span id="page-43-1"></span><span id="page-43-0"></span>6. Last, tap the back arrow, in the top left of the screen, to return to the **Dashboard Files** screen. See [Figure 58](#page-43-1)**.**

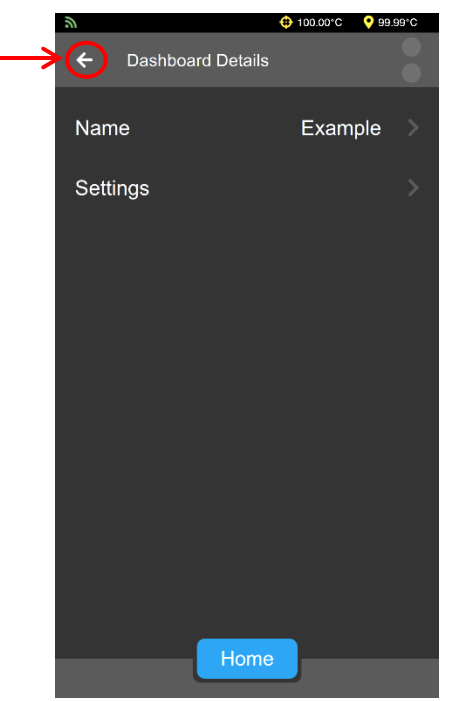

**Figure 58: Return to Dashboard Files**

<span id="page-44-0"></span>**Change Dashboard Settings**

- 1. From the main screen, **At a Glance**, use a single touch to select the "hamburger" or three-line button in top left corner next to the title **At a Glance**, to view the **Main Menu** Screen. See [Figure 9](#page-14-2)**.**
- 2. From the **Main Menu**, choose **Settings**. The **Settings** menu will expand, choose **Dashboards**. See [Figure 49.](#page-38-1)
- 3. From the Dashboard Files Screen, tap to select the desired Dashboard to access the Dashboard Details screen. See [Figure 55.](#page-42-0)
- <span id="page-44-1"></span>4. Select **Settings** to navigate to the **Dashboard Settings** Page. See [Figure 59.](#page-44-1)

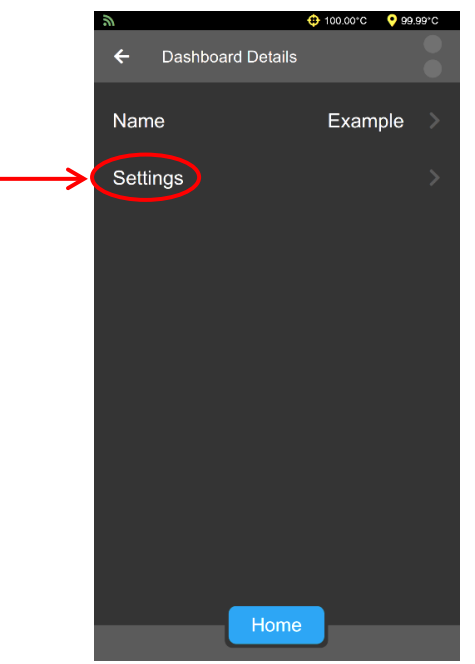

**Figure 59: Selecting Dashboard Details Settings Page**

- 5. Customize Dashboard settings by moving desired fields to **Selected Options** and setting the time range. See [Figure 60.](#page-45-0)
	- a. Add fields to **Selected Options** by using a single touch on the necessary field(s) under **All Options**. Only fields under **Selected Options** will be viewable on the Dashboard screen.
	- b. Remove fields from **Selected Options** by using a single touch on necessary field(s) under **Selected Option**.
	- c. Select the timespan of the samples to retrieve by using the **-/+** buttons next to Hours to Retrieve. If Hours to retrieve is set to "8", then last 8 hours of samples will be retrieved. If it is set to  $\infty$ , all samples will be retrieved.
	- d. To switch to a different dashboard from this screen, tap **Switch** and select the desired dashboard.
	- e. Once all changes have been made, use the back arrow in the top left of the screen to leave the page.

<span id="page-45-0"></span>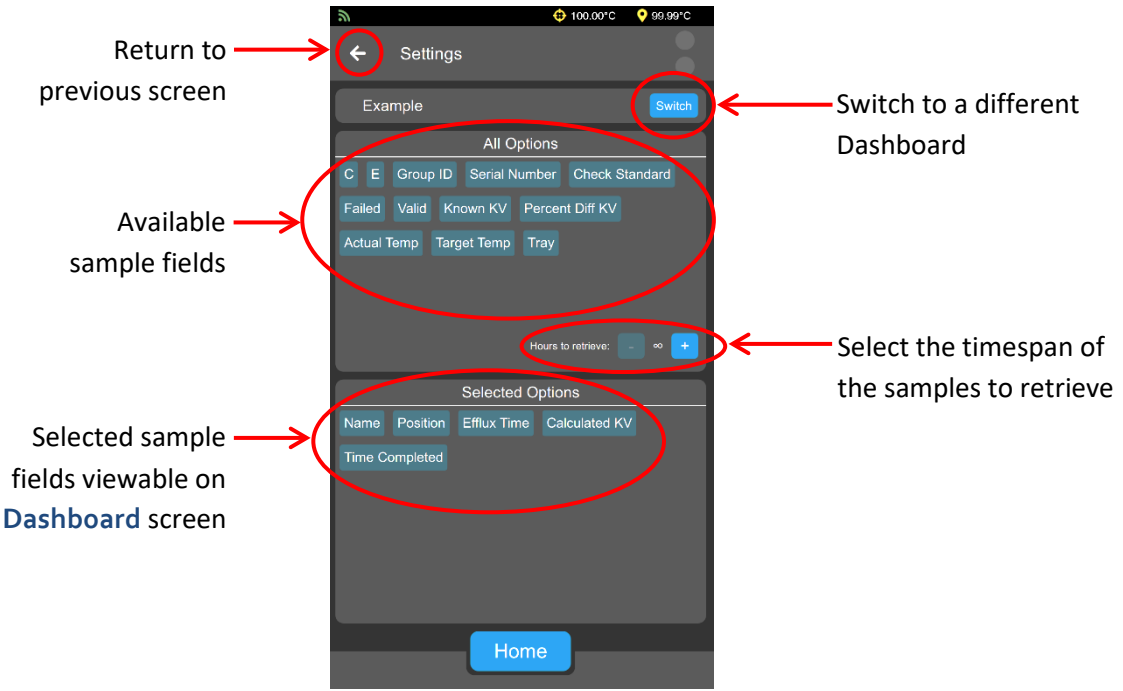

**Figure 60: Dashboard Details Settings Page**

# <span id="page-46-0"></span>**Export Data to USB drive**

Once a test completes, the results can be exported to a USB drive in CSV format.

- 1. From the main screen, **At a Glance**, use a single touch to select the "hamburger" or three-line button in top left corner next to the title **At a Glance**, to view the **Main Menu** Screen. See [Figure 9.](#page-14-2)
- 2. From the **Main Menu**, choose **Export**. The **Export** menu will expand, choose **Data**. See [Figure 61.](#page-46-1)

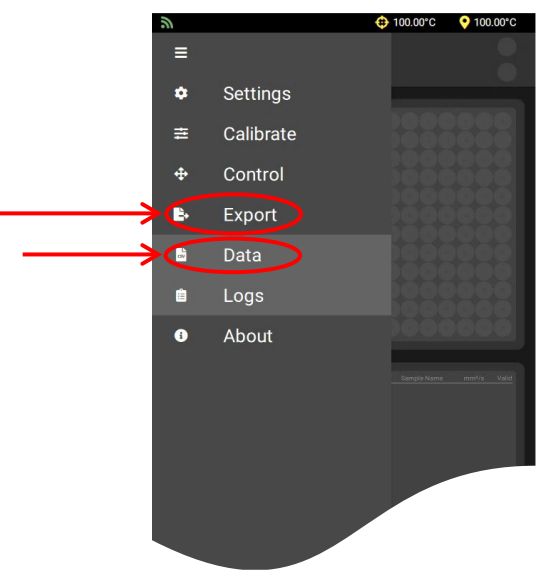

#### **Figure 61: Export Data Menu**

- <span id="page-46-1"></span>3. When prompted, insert your USB drive into the port on the front of the instrument. See [Figure 1](#page-6-1)**.**
- <span id="page-46-2"></span>4. Once the drive is inserted, select **Export** and your data will be transferred from the instrument to your USB drive in CSV format. See [Figure 62.](#page-46-2)

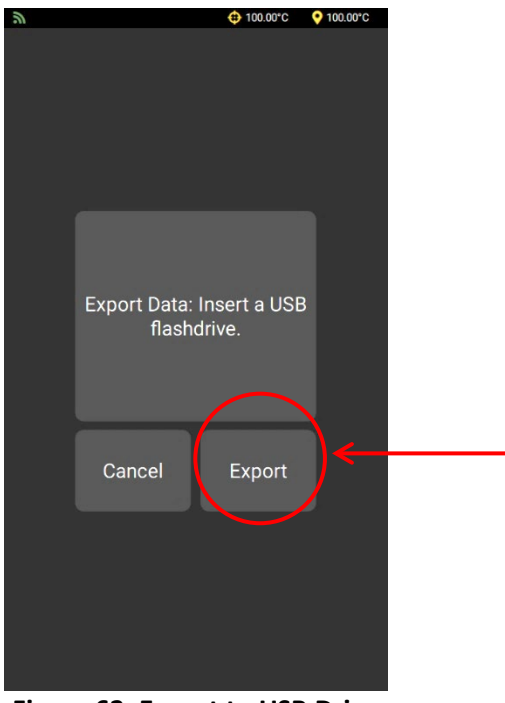

**Figure 62: Export to USB Drive**

# <span id="page-47-0"></span>**Export Data Using FlowHub**

FlowHub is an external data collection application for the UltraVIS. It allows you to customize and format the datapoints you would like to output for each sample run on the UltraVIS.

An external PC and application software are required to connect to FlowHub. Application software can be found on the USB flash drive received with your instrument or can be downloaded from **[CannonInstrument.com/Downloads](https://cannoninstrument.com/downloads)**.

# <span id="page-47-1"></span>**Connect to FlowHub**

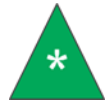

**Note:** *UltraVIS does not support dynamic IP addresses.*

- <span id="page-47-4"></span>1. Request a static IP address for the instrument from your network administrator.
- <span id="page-47-3"></span><span id="page-47-2"></span>2. Setup the UltraVIS network settings.
	- a. From the **Main Menu** screen, select **Settings**, and then **Network**. See [Figure 63.](#page-47-2)

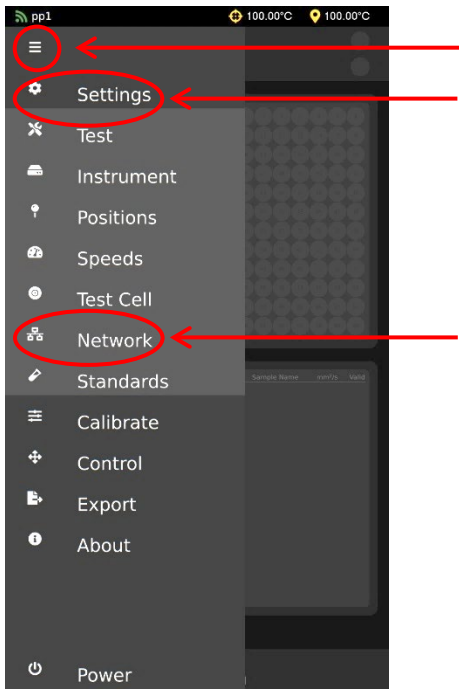

**Figure 63: Network Settings Navigation**

b. Enter the IP Address, Subnet Mask, and Gateway to connect to the local network and press **Save**. See [Figure 64.](#page-48-0)

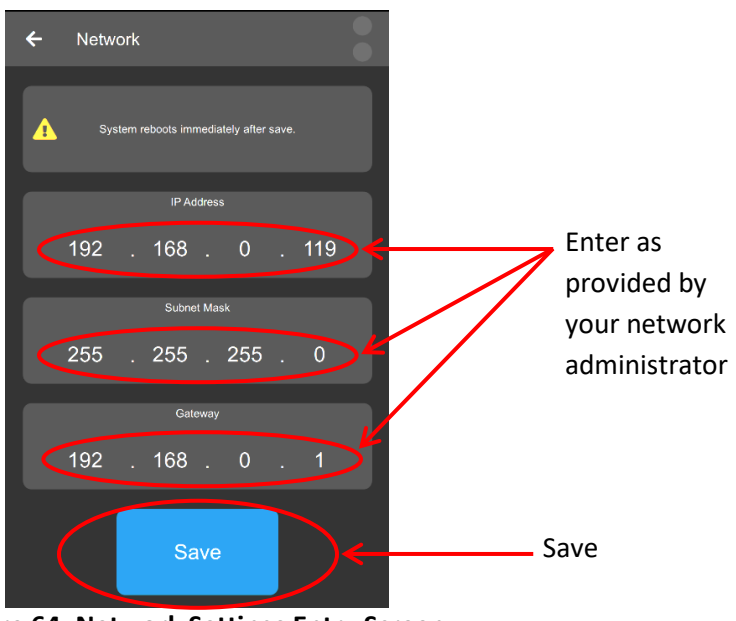

**Figure 64: Network Settings Entry Screen**

<span id="page-48-0"></span>c. Restart UltraVIS by turning instrument power off and back on again.

- 3. Setup Output Format in FlowHub. See [Figure 65.](#page-49-0)
	- a. Click **Output Format** on the left side of the FlowHub Home Screen.
	- b. Choose the data for display: drag and drop boxes from the top section to the bottom section.
	- c. To change the decimal precision, double-click on the corresponding box.
	- d. To select a destination folder to save, select **Browse** and choose file location.
	- e. Enter file name under **Network File Name**.
	- f. Enter desired delimiter under **Delimiter**.

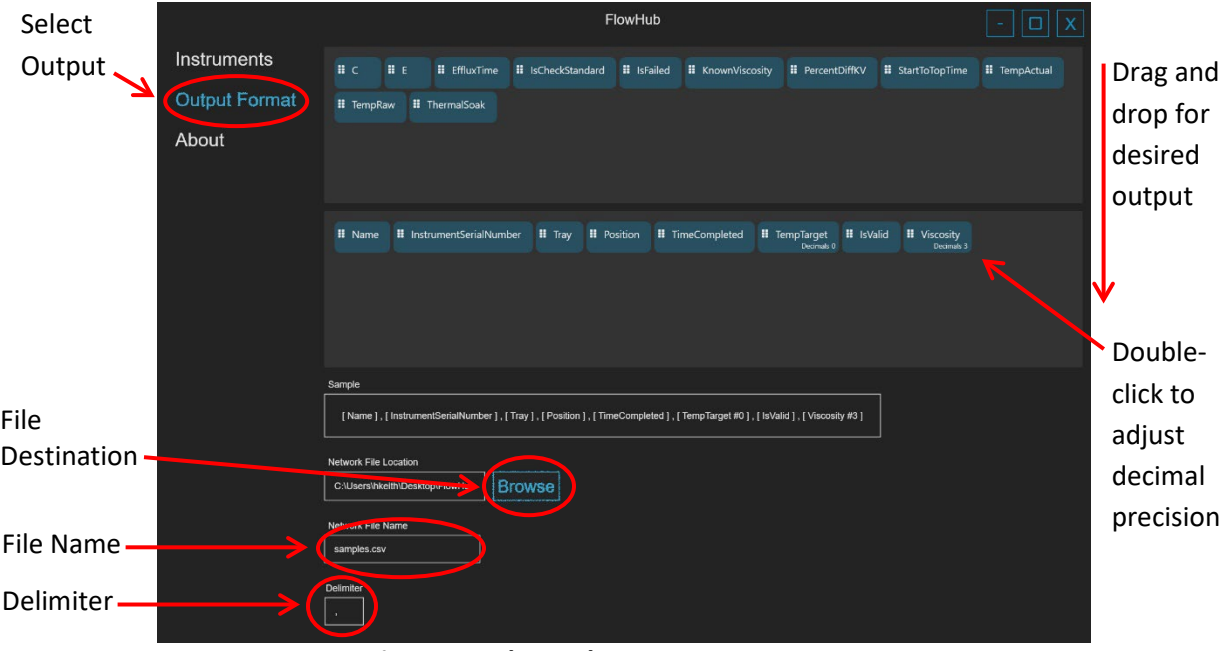

**Figure 65: FlowHub Output Format Screen**

- <span id="page-49-2"></span><span id="page-49-0"></span>4. Add instrument to FlowHub. See [Figure 66.](#page-49-1)
	- a. Click **Instruments** on the left side of the Home Screen.
	- b. From the Instrument Menu, select **Add.**

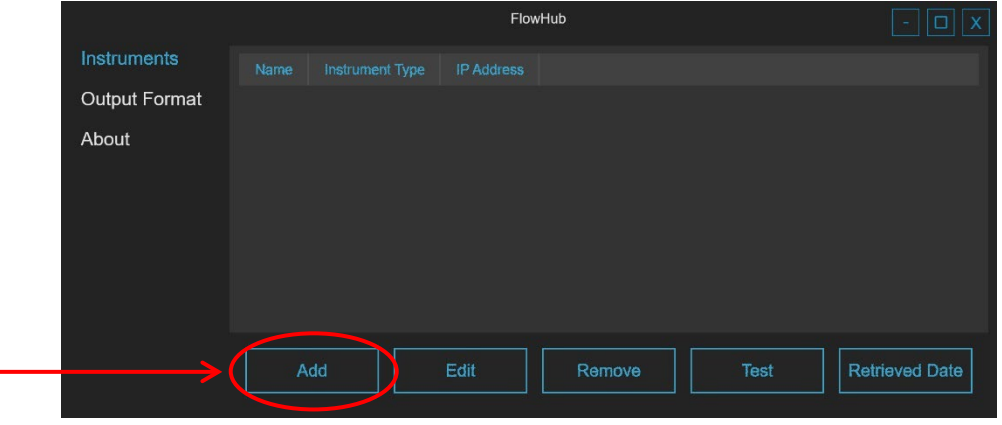

<span id="page-49-1"></span>**Figure 66: FlowHub Instruments Menu Screen**

c. Fill fields with the same IP Address, Sub Net Mask, and Gateway that you used to set up the UltraVIS network settings in Step **[2](#page-47-3)** and press **Confirm**. See [Figure 67.](#page-50-3)

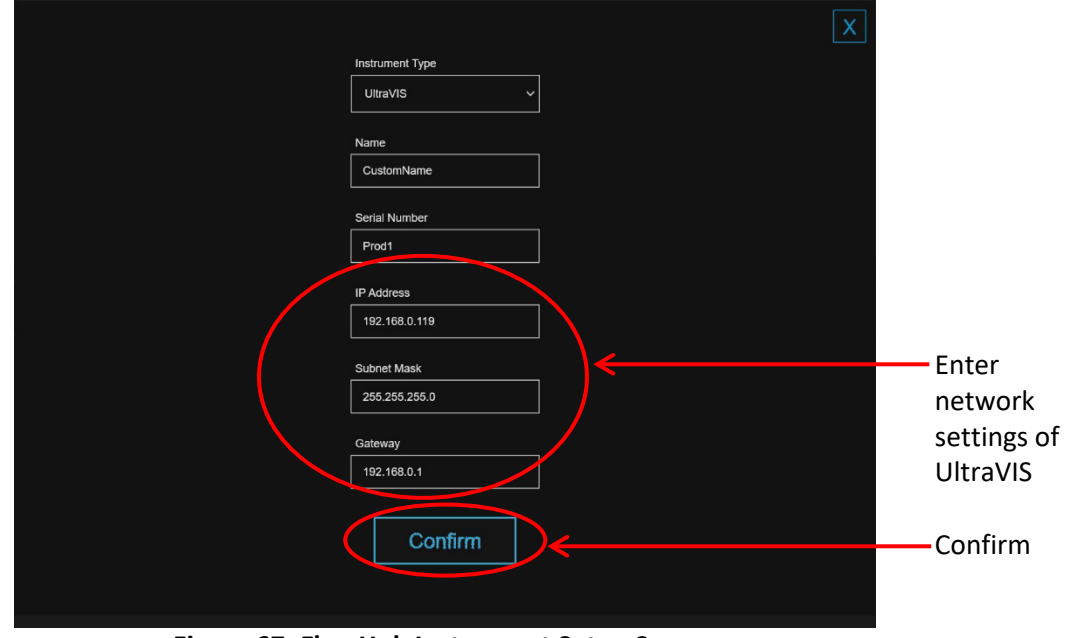

**Figure 67: FlowHub Instrument Setup Screen**

- <span id="page-50-3"></span>5. To add multiple instruments, repeat steps [1-](#page-47-4)[4](#page-49-2) for each UltraVIS.
- 6. FlowHub is now setup and will automatically start exporting data to the desired location starting with your next sample run.

#### <span id="page-50-0"></span>**Retrieved Date Function**

The Retrieved Date Function allows you to export data for samples run prior to connecting to FlowHub and to reexport data from earlier dates after reconfiguring output data point.

- 1. Navigate to the Instruments Menu Screen in FlowHub.
- 2. Select desired instrument and click **Retrieved Data**.
- 3. Enter desired date and time, click **Confirm**.

#### <span id="page-50-1"></span>**Change Instrument Settings in FlowHub**

To change the settings of a connected instrument, use the following steps.

- 1. Navigate to the Instruments Menu Screen in FlowHub.
- 2. Select desired instrument and click **Edit.**
- 3. Make changes and click **Confirm**.

#### <span id="page-50-2"></span>**Remove Instrument from FlowHub**

To remove instrument connected to FlowHub, use the following steps.

- 1. Navigate to the Instruments Menu Screen in FlowHub.
- 2. Select desired instrument.
- 3. Click **Remove**.

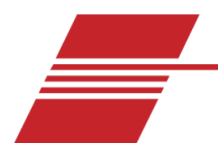

# <span id="page-51-0"></span>**Warranty**

# <span id="page-51-1"></span>**Products Limited Warranty**

In addition to other manufacturers' warranties, Cannon Instrument Company ("the Company") warrants all products (other than reagents and chemicals) delivered to and retained by their original purchasers to be free from defect in material and workmanship for one year from the date of the Company's invoice to the purchaser. For a period of one year from the date of such invoice, the Company will correct, either by repair or replacement at the Company's sole discretion, any defect in material or workmanship (not including defects due to misuse, abuse, abnormal conditions or operation, accident or acts of God, or to service or modification of the product without prior authorization of the Company) without charge for parts and labor. The determination of whether any product has been subject to misuse or abuse will be made solely by the Company.

The Company shall not be liable for any special, incidental, or consequential damages, or any damage to plant, personnel, equipment, for products, directly or indirectly resulting from the use or misuse of any product. Representations and warranties made by any person, including dealers and representatives of the Company, which are inconsistent, in conflict with, or in excess of the terms of this warranty shall not be binding upon the Company unless placed in writing and approved by an officer of the Company.

# <span id="page-51-2"></span>**Reagent and Chemical Warranty**

Cannon Instrument Company ("the Company") warrants all reagents and chemicals sold by the Company and delivered to and retained by their original purchasers to conform to the weight, specifications and standards stated on the package. The Company will, at its sole option, either replace or refund the price (net of freight, handling charges and taxes), of any reagent or chemical sold by the Company which does not conform to such weight, specifications and standards upon the prompt return of the unused portion. Except for replacement or refund of the net price, the Company shall not be liable for any damages occurring as a consequence of the failure of any reagent or chemical sold by the Company to conform to the weight, specifications and standards stated on the package.

# <span id="page-51-3"></span>**Returning a Product to CANNON**

Before returning a CANNON product for repair or service, make every attempt to identify the problem. If, after careful checking, the problem remains unidentified or unsolved, telephone Cannon Instrument Company (or the local service agent) to consult with a product specialist. If the specialist cannot recommend a simple solution or repair, CANNON will authorize the return of the product through the issuance of a Return Authorization number (RA).

- CANNON Telephone Number: 814-353-8000
- CANNON Email: [info@cannoninstrument.com](mailto:info@cannoninstrument.com)

Products returned to CANNON must be carefully packed. Ship prepaid to the following address:

Cannon Instrument Company ATTN: Return Authorization # \_\_\_\_\_\_\_\_\_\_ 2139 High Tech Road State College, PA 16803 USA

The following information must be included with the return shipment.

#### <span id="page-52-0"></span>**Required Information**

- The Return Authorization number (RA).
- The name and telephone number of the person at your company to contact regarding the product.
- Shipping and billing instructions for the return of the product to your location.
- A detailed explanation of the reason for the return. If the product is not covered by warranty, the customer will be provided with an estimate of the repair costs and asked for approval before any repairs are made. The customer will be required to issue a purchase order for the cost of the repairs.

#### <span id="page-52-1"></span>**Hazardous Materials**

Please contact CANNON before returning a product that could possibly contain hazardous material.

#### <span id="page-52-2"></span>**Shipping Notification**

Products returned without CANNON's prior authorization will not be accepted. The customer may be billed a testing fee if a product is returned to CANNON and found to be working properly.

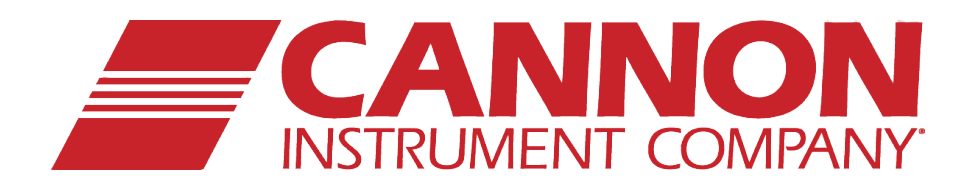

# **CANNON INSTRUMENT COMPANY®**

2139 High Tech Road | State College, PA 16803 | USA 800-676-6232 | 814-343-8000 | Fax: 814-353-8007 sales@cannoninstrument.com | **www.cannoninstrument.com**